# Color Guide

**FIERY ZX**

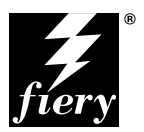

ELECTRONICS FOR IMAGING, INC.

## Copyright © 1998 Electronics for Imaging, Inc. All rights reserved.

This publication is protected by copyright, and all rights are reserved. No part of it may be reproduced or transmitted in any form or by any means for any purpose without express prior written consent from Electronics for Imaging, Inc., except as expressly permitted herein. Information in this document is subject to change without notice and does not represent a commitment on the part of Electronics for Imaging. Inc.

The software described in this publication is furnished under license and may only be used or copied in accordance with the terms of such license.

Patents: 5,666,436; 5,553,200; 5,543,940; 5,537,516; 5,517,334; 5,506,946;5,424,754; 5,343,311; 5,212,546; 4,941,038; 4,837,722; 4,500,919

## **Trademarks**

EFI, the EFI logo, Fiery, the Fiery logo, EFICOLOR, and Rip-While-Print are trademarks registered in the U.S. Patent and Trademark Office. Fiery ZX, Fiery LX, Fiery Driven, the Fiery Driven logo, Command WorkStation, AutoCal, Starr Compression, Memory Multiplier, ColorWise, NetWise, and VisualCal are trademarks of Electronics for Imaging, Inc.

All Xerox product names mentioned in this publication are trademarks of the XEROX CORPORATION.

Adobe, the Adobe logo, Adobe Illustrator, PostScript, Adobe Photoshop, Adobe Separator, and Adobe PageMaker are trademarks of Adobe Systems Incorporated, registered in certain jurisdictions. EPS (Encapsulated PostScript) is a trademark of Altsys Corporation. Apple, the Apple logo, AppleShare, AppleTalk, EtherTalk, LaserWriter, and Macintosh are registered trademarks, and MultiFinder is a trademark of Apple Computer, Inc. Microsoft, MS, MS-DOS, and Windows are registered trademarks of Microsoft in the US and other countries. QuarkXPress is a registered trademark of Quark, Inc. Times, Helvetica, and Palatino are trademarks of Linotype AG and/or its subsidiaries. ITC Avant Garde, ITC Bookman, ITC Zapf Chancery, and ITC Zapf Dingbats are registered trademarks of International Typeface Corporation. Ethernet is a registered trademark of Xerox Corporation. Farallon, PhoneNET PC, and PhoneNET Talk are trademarks of Farallon Computing, Inc. COPS and COPSTalk are trademarks of CoOperative Printing Solutions, Inc. NetWare and Novell are registered trademarks and Internetwork Packet Exchange (IPX) is a trademark of Novell, Inc. SyQuest is a registered trademark, in the United States and certain other countries, of SyQuest Technology, Inc. UNIX is a registered trademark of UNIX System Laboratories, a wholly owned subsidiary of Novell, Inc. PANTONE is a registered trademark of Pantone, Inc.

All other terms and product names may be trademarks or registered trademarks of their respective owners, and are hereby acknowledged.

#### **Legal Notices**

**APPLE COMPUTER, INC. ("APPLE") MAKES NO WARRANTIES, EXPRESS OR IMPLIED, INCLUDING WITHOUT LIMITATION THE IMPLIED WARRANTIES OF MERCHANTABILITY AND FITNESS FOR A PARTICULAR PURPOSE, REGARDING THE APPLE SOFTWARE. APPLE DOES NOT WARRANT, GUARANTEE, OR MAKE ANY REPRESENTATIONS REGARDING THE USE OR THE RESULTS OF THE USE OF THE APPLE SOFTWARE IN TERMS OF ITS CORRECTNESS, ACCURACY, RELIABILITY, CURRENTNESS, OR OTHERWISE. THE ENTIRE RISK AS TO THE RESULTS AND PERFORMANCE OF THE APPLE SOFTWARE IS ASSUMED BY YOU. THE EXCLUSION OF IMPLIED WARRANTIES IS NOT PERMITTED BY SOME STATES. THE ABOVE EXCLUSION MAY NOT APPLY TO YOU.** 

**IN NO EVENT WILL APPLE, ITS DIRECTORS, OFFICERS, EMPLOYEES OR AGENTS BE LIABLE TO YOU FOR ANY CONSEQUENTIAL, INCIDENTAL OR INDIRECT DAMAGES (INCLUDING DAMAGES FOR LOSS OF BUSINESS PROFITS, BUSINESS INTERRUPTION, LOSS OF BUSINESS INFORMATION, AND THE LIKE) ARISING OUT OF THE USE OR INABILITY TO USE THE APPLE SOFTWARE EVEN IF APPLE HAS BEEN ADVISED OF THE POSSIBILITY OF SUCH DAMAGES. BECAUSE SOME STATES DO NOT ALLOW THE EXCLUSION OR LIMITATION OF LIABILITY FOR CONSEQUENTIAL OR INCIDENTAL DAMAGES, THE ABOVE LIMITATIONS MAY NOT APPLY TO YOU.**  Apple's liability to you for actual damages from any cause whatsoever, and regardless of the form of the action (whether in contract, tort [including negligence], product liability or otherwise), will be limited to \$50.

## **Restricted Rights Legends**

For defense agencies: Restricted Rights Legend. Use, reproduction, or disclosure is subject to restrictions set forth in subparagraph (c)(1)(ii) of the Rights in Technical Data and Computer Software clause at 252.227.7013.

For civilian agencies: Restricted Rights Legend. Use, reproduction, or disclosure is subject to restrictions set forth in subparagraph (a) through (d) of the commercial Computer Software Restricted Rights clause at 52.227-19 and the limitations set forth in Electronics for Imaging, Inc.'s standard commercial agreement for this software. Unpublished rights reserved under the copyright laws of the United States.

#### **Printed in the United States of America on recycled paper.**

**Part Number:** 10016687

### **CE Mark**

The CE marking applied to this product symbolises Rank Xerox's declaration of conformity with the following applicable directives of the European Union as of the dates indicated.

January 1, 1996—Council Directive 70/80/CCO amended by Council Directive 93/68/EEO. Approximation of the laws of the member states related to low voltage equipment.

January 1, 1996—Council Directive 59/336/EEC. Approximation of the laws of the member states related to electromagnetic compatibility.

A full declaration defining the relevant directives and referenced standards can be obtained from your Rank Xerox representative.

**WARNING: In order to allow this equipment to operate in proximity to industrial, scientific, and Medical (ISM) equipment, the external radiation from ISM equipment may have to be limited or special migration measures taken.**

**WARNING: This is a Class A product. In a domestic environment this product may cause radio interference, in which case the user may be required to take adequate measures.**

### **FCC Information**

WARNING: FCC Regulations state that any unauthorized changes or modifications to this equipment not expressly approved by the manufacturer could void the user's authority to operate this equipment.

NOTE: This equipment has been tested and found to comply with the limits for a Class A digital device, pursuant to Part 15 of the FCC Rules. These limits are designed to provide reasonable protection against harmful interference when the equipment is operated in a commercial environment. This equipment generates, and uses, and can radiate radio frequency energy and, if not installed and used in accordance with the instruction manual, may cause harmful interference to radio communications. Operation of this equipment in a residential area is likely to cause interference in which case the user will be required to correct the interference at his own expense.

### **Industry Canada Class A Notice**

This digital apparatus does not exceed the Class A limits for radio noise emissions from digital apparatus as set out in the interference-causing equipment standard entitled, "Digital Apparatus" ICES-003 from Industry Canada.

### **Avis de Conformation Classe A de l'Industrie Canada**

Le présent appareil numérique n'émet pas de bruits radioélectriques dépassant les limites applicables aux appareils numériques de la Classe A prescrites dans la norme sur le matériel brouilleur, "Appareils Numériques" NMB-003 édictée par l'Industrie Canada.

#### **Certificate by Manufacturer/Importer**

This is to certify that the FC07 is shielded against radio interference in accordance with the provisions of VFG 243/1991. The German Postal Services have been advised that this device is being put on the market and that they have been given the right to inspect the series for compliance with the regulations.

#### **Bescheinigung des Herstellers/Importeurs**

Heirmit wird bescheinigt, dass der FC07 im Uebereinstimmung mit den Bestimmungen der VFG 243/1991 Funk-Entstort ist. Der Deutschen Bundespost wurde das Inverkehrbringen dieses Geraetes angezeigt und die Berechtigung zur Ueberpruefung der Serie auf Einhaltung der Bestimmungen eingeraumt.

#### **RFI Compliance Notice**

This equipment has been tested concerning compliance with the relevant RFI protection requirements both individually and on system level (to simulate normal operation conditions). However, it is possible that these RFI Requirements are not met under certain unfavorable conditions in other installations. It is the user who is responsible for compliance of his particular installation.

Dieses Geraet wurde einzeln sowohl als auch in einer Anlage, die einen normalen Anwendungsfall nachbildet, auf die Einhaltung der Funk-entstoerbestimmungen geprueft. Es ist jedoch moeglich, dass die Funk-enstoerbestimmungen unter unguenstigen Umstaenden bei anderen Geraetekombinationen nicht eingehalten werden. Fuer die Einhaltung der Funk-entstoerbestimmungen seigner gesamten Anlage, in der dieses Geraet betrieben wird, ist der Betreiber verantwortlich.

Compliance with applicable regulations depends on the use of shielded cables. It is the user who is responsible for procuring the appropriate cables.

Einhaltung mit betreffenden Bestimmungen kommt darauf an, dass geschirmte Ausfuhrungen gebraucht werden. Fuer die beschaffung richtiger Ausfuhrungen ist der Betreiber verantwortlich.

#### **Software License Agreement**

Before using the Software, please carefully read the following terms and conditions. BY USING THIS SOFTWARE, YOU SIGNIFY THAT YOU HAVE ACCEPTED THE TERMS OF THIS AGREEMENT. If you cannot or do not accept these terms, you may return the entire package within ten (10) days to the Distributor or Dealer from which you obtained them for a full refund.

Electronics for Imaging, Inc. grants to you a non-exclusive, non-transferable license to use the software and accompanying documentation ("Software") included with the Fiery ZX you have purchased, including without limitation the PostScript® software provided by Adobe Systems Incorporated.

You may:

a. use the Software solely for your own customary business purposes and solely with Fiery ZX;

b. use the digitally-encoded machine-readable outline and bitmap programs ("Font Programs") provided with Fiery ZX in a special encrypted format ("Coded Font Programs") to reproduce and display designs, styles, weights, and versions of letters, numerals, characters and symbols ("Typefaces") solely for your own customary business purposes on the display window of the Fiery ZX or monitor used with Fiery ZX;

c. use the trademarks used by Electronics for Imaging to identify the Coded Font Programs and Typefaces reproduced therefrom ("Trademarks"); and

d. assign your rights under this Agreement to a transferee of all of your right, title and interest in and to Fiery ZX provided the transferee agrees to be bound by all of the terms and conditions of this Agreement.

#### You may not:

a. make use of the Software, directly or indirectly, to print bitmap images with print resolutions of 600720 dots per inch or greater, or to generate fonts or typefaces for use other than with Fiery ZX;

b. make or have made, or permit to be made, any copies of the Software, Coded Font Programs, accompanying documentation or portions thereof, except as necessary for use with the Fiery ZX unit purchased by you; provided, however, that under no circumstances may you make or have made, or permit to be made, any copies of that certain portion of the Software which has been included on the Fiery ZX hard disk drive. You may not copy the documentation;

c. attempt to alter, disassemble, decrypt or reverse engineer the Software, Coded Font Programs or accompanying documentation.

d. rent or lease the Software.

## **Proprietary Rights**

You acknowledge that the Software, Coded Font Programs, Typefaces, Trademarks and accompanying documentation are proprietary to Electronics for Imaging and its suppliers and that title and other intellectual property rights therein remain with Electronics for Imaging and its suppliers. Except as stated above, this Agreement does not grant you any right to patents, copyrights, trade secrets, trademarks (whether registered or unregistered), or any other rights, franchises or licenses in respect of the Software, Coded Font Programs, Typefaces, Trademarks or accompanying documentation. You may not adapt or use any trademark or trade name which is likely to be similar to or confusing with that of Electronics for Imaging or any of its suppliers or take any other action which impairs or reduces the trademark rights of Electronics for Imaging or its suppliers. The trademarks may only be used to identify printed output produced by the Coded Font Programs. At the reasonable request of Electronics for Imaging, you must supply samples of any Typeface identified with a trademark.

## **Confidentiality**

You agree to hold the Software and Coded Font Programs in confidence, disclosing the Software and Coded Font Programs only to authorized users having a need to use the Software and Coded Font Programs as permitted by this Agreement and to take all reasonable precautions to prevent disclosure to other parties.

#### **Remedies**

Unauthorized use, copying or disclosure of the Software, Coded Font Programs, Typefaces, Trademarks or accompanying documentation will result in automatic termination of this license and will make available to Electronics for Imaging other legal remedies.

## **Limited Warranty and Disclaimer**

Electronics for Imaging warrants that, for a period of ninety (90) days from the date of delivery to you, the Software under normal use will perform without significant errors that make it unusable. Electronics for Imaging's entire liability and your exclusive remedy under this warranty (which is subject to you returning Fiery ZX to Electronics for Imaging or an authorized dealer) will be, at Electronics for Imaging's option, to use reasonable commercial efforts to attempt to correct or work around errors, to replace the Software with functionally equivalent software, or to refund the purchase price and terminate this Agreement. Some states do not allow limitations on duration of implied warranty, so the above limitation may not apply to you.

Except for the above express limited warranty, Electronics for Imaging makes and you receive no warranties or conditions on the Products, express, implied, or statutory, and Electronics for Imaging specifically disclaims any implied warranty or condition of merchantability or fitness for a particular purpose.

For warranty service, please contact your authorized service/support center.

EXCEPT FOR THE ABOVE EXPRESS LIMITED WARRANTY, ELECTRONICS FOR IMAGING MAKES AND YOU RECEIVE NO WARRANTIES OR CONDITIONS ON THE SOFTWARE OR CODED FONT PROGRAMS, EXPRESS, IMPLIED, STATUTORY, OR IN ANY OTHER PROVISION OF THIS AGREEMENT OR COMMUNICATION WITH YOU, AND ELECTRONICS FOR IMAGING SPECIFICALLY DISCLAIMS ANY IMPLIED WARRANTY OR CONDITION OF MERCHANTABILITY OR FITNESS FOR A PARTICULAR PURPOSE. Electronics for Imaging does not warrant that the operation of the software will be uninterrupted or error free or that the Software will meet your specific requirements.

#### **Limitation Of Liability**

IN NO EVENT WILL ELECTRONICS FOR IMAGING OR ITS SUPPLIERS BE LIABLE FOR ANY DAMAGES, INCLUDING LOSS OF DATA, LOST PROFITS, COST OF COVER OR OTHER SPECIAL, INCIDENTAL, CONSEQUENTIAL OR INDIRECT DAMAGES ARISING FROM THE USE OF THE SOFTWARE, CODED FONT PROGRAMS OR ACCOMPANYING DOCUMENTATION, HOWEVER CAUSED AND ON ANY THEORY OF LIABILITY. THIS LIMITATION WILL APPLY EVEN IF ELECTRONICS FOR IMAGING OR ANY AUTHORIZED DEALER HAS BEEN ADVISED OF THE POSSIBILITY OF SUCH DAMAGE. YOU ACKNOWLEDGE THAT THE PRICE OF FIERY XJ REFLECTS THIS ALLOCATION OF RISK. BECAUSE SOME STATES/JURISDICTIONS DO NOT ALLOW THE EXCLUSION OR LIMITATION OF LIABILITY FOR CONSEQUENTIAL OR INCIDENTAL DAMAGES, THE ABOVE LIMITATION MAY NOT APPLY TO YOU.

#### **Export Controls**

You agree that you will not export or re-export the Software or Coded Font Programs in any form without the appropriate United States and foreign government licenses. Your failure to comply with this provision is a material breach of this Agreement.

#### **Government Use**

Use, duplication or disclosure of the Software by the United States Government is subject to restrictions as set forth in subdivision (c) (1) (ii) of the Rights in Technical Data and Computer Software clause at DFARS 252.227-7013 or in subparagraphs (c) (1) and (2) of the Commercial Computer Software—Restricted Right Clause at 48 CFR 52.227-19, as applicable.

#### **Third Party Beneficiary**

You are hereby notified that Adobe Systems Incorporated, a California corporation located at 345 Park Avenue, San Jose, CA 95110-2704 ("Adobe") is a thirdparty beneficiary to this Agreement to the extent that this Agreement contains provisions which relate to your use of the Fonts, the Coded Font Programs, the Typefaces and the Trademarks licensed hereby. Such provisions are made expressly for the benefit of Adobe and are enforceable by Adobe in addition to Electronics for Imaging.

#### **General**

This Agreement will be governed by the laws of the State of California.

This Agreement is the entire agreement held between us and supersedes any other communications or advertising with respect to the Software, Coded Font Programs and accompanying documentation.

If any provision of this Agreement is held invalid, the remainder of this Agreement shall continue in full force and effect.

If you have any questions concerning this Agreement, please write to Electronics for Imaging, Inc., Attn: Licensing Dept. or see Electronics for Imaging's web site at www.efi.com.

Electronics for Imaging, Inc. 2855 Campus Drive San Mateo, CA 94403

# **Contents**

# **[Introduction](#page-12-0)**

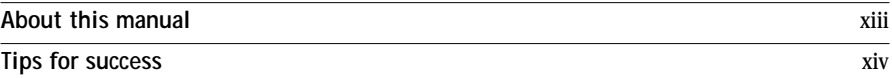

# **[Chapter 1: Desktop Color Primer](#page-16-0)**

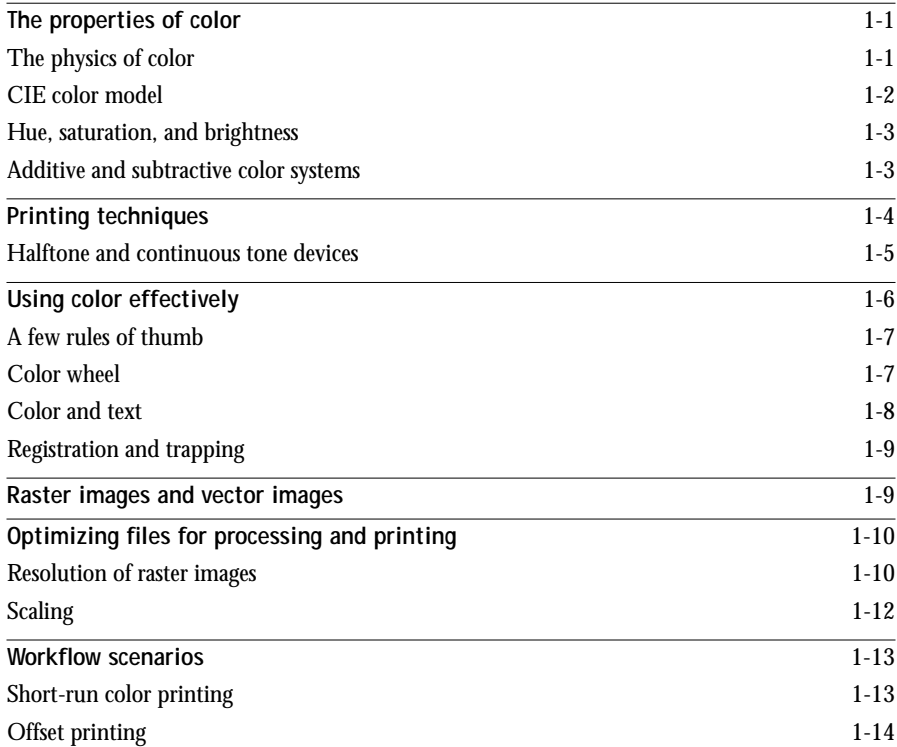

**viii Contents**

# **[Chapter 2: Color Management](#page-30-0)**

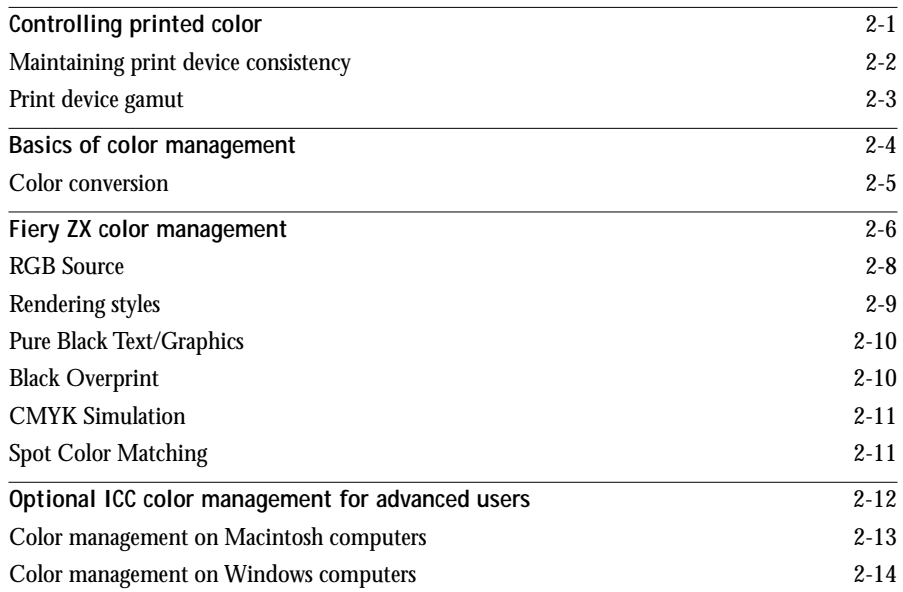

# **[Chapter 3: Working with Color in Applications](#page-46-0)**

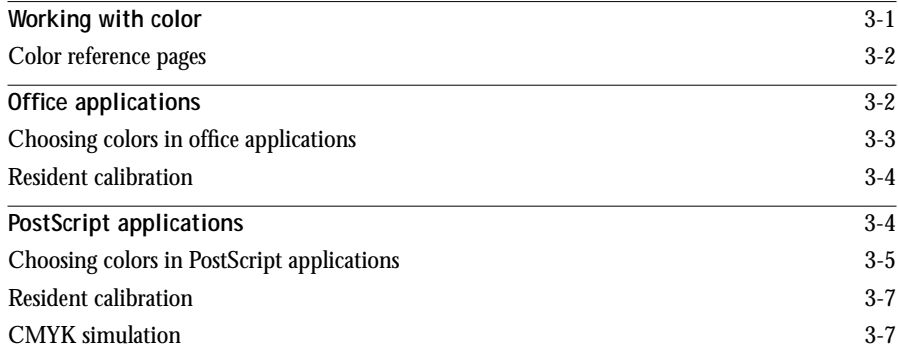

**ix Contents**

# **[Chapter 4: Printer Drivers and Print Options](#page-54-0)**

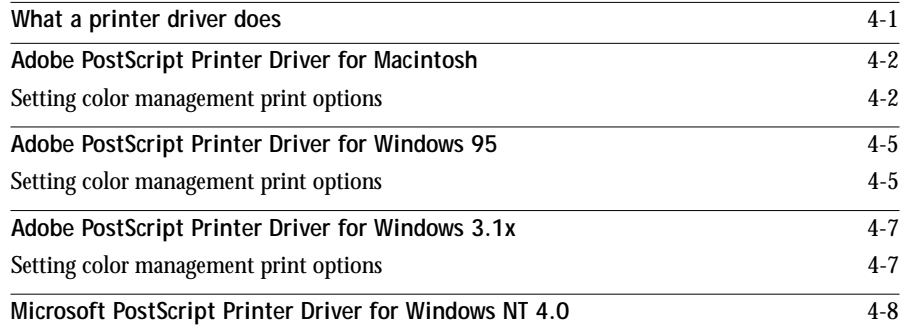

# **[Chapter 5: Adobe Photoshop 4.0](#page-62-0)**

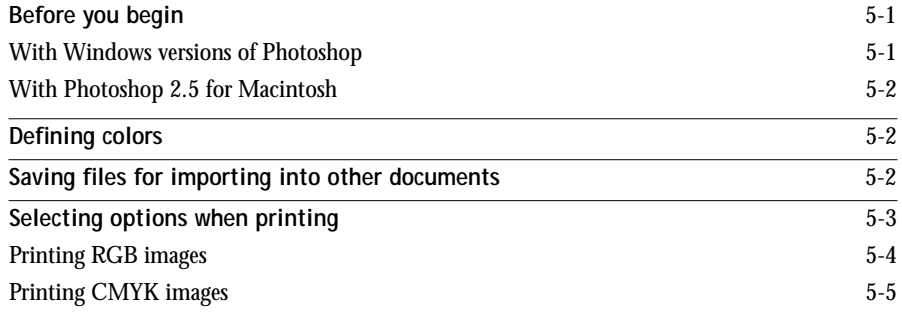

# **[Chapter 6: Page Layout Applications](#page-68-0)**

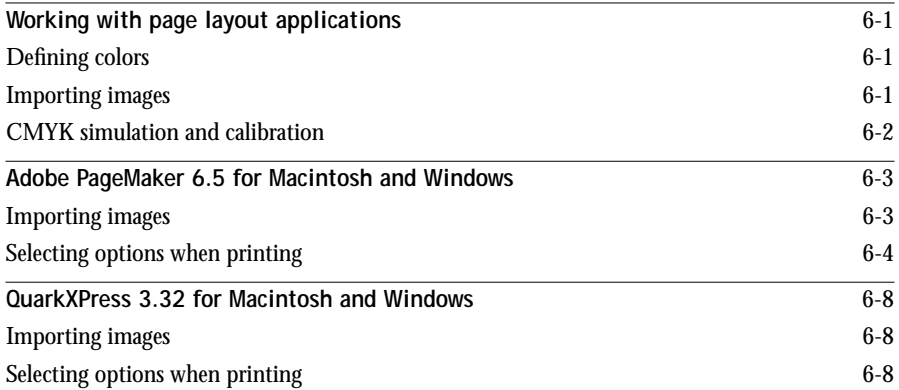

**x Contents**

# **[Chapter 7: Illustration Applications](#page-78-0)**

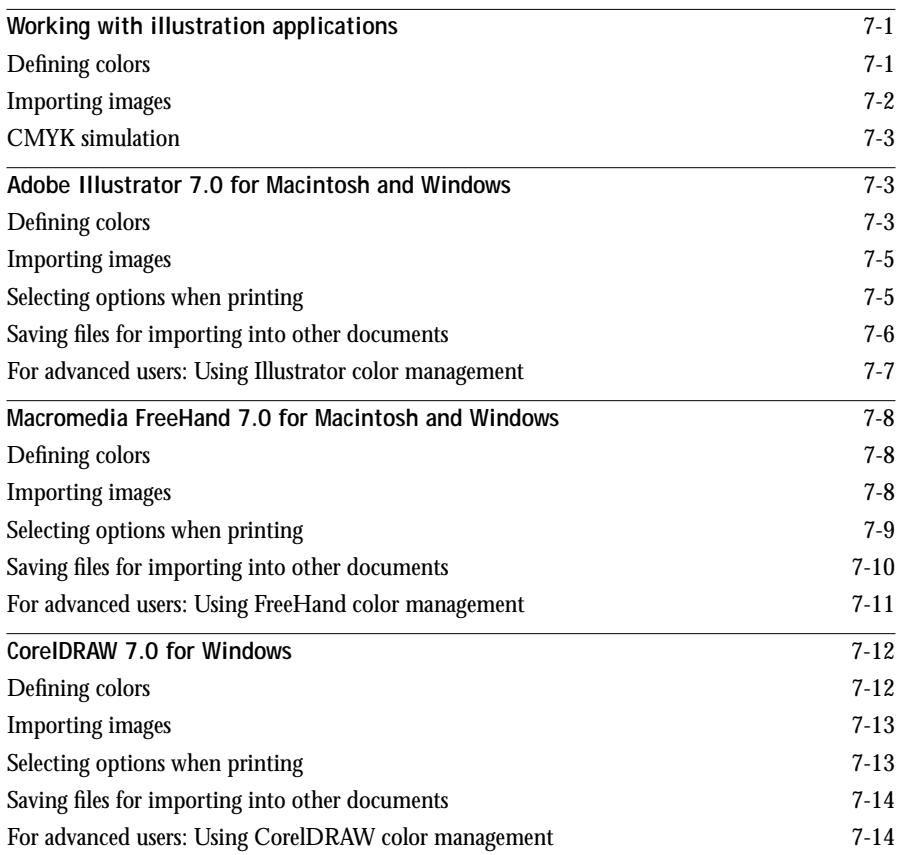

**xi Contents**

# **[Chapter 8: Office Applications](#page-94-0)**

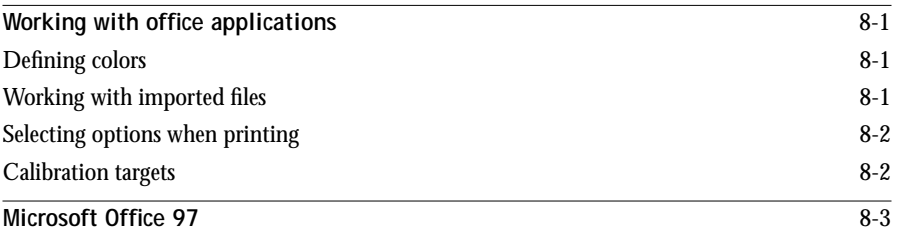

# **[Glossary](#page-98-0)**

# **[Bibliography](#page-104-0)**

**[Index](#page-106-0)**

# <span id="page-12-0"></span>**Introduction**

Welcome to the *Color Guide*. This manual introduces you to the concepts and issues associated with printing to a Fiery ZX Color ServerTM print device. It also contains application notes that explain how to print to the Fiery ZX from popular Apple<sup>®</sup> Macintosh® and Microsoft® Windows® applications.

This manual is one book in a set of documentation that also includes manuals for users and system administrators. All the other manuals should be available at your site refer to them for a complete description of your documentation.

# **About this manual**

This manual is written for anyone who prints to a Fiery ZX using popular Macintosh and Windows applications. It goes beyond the mechanics of sending a print job and explains issues that affect the quality of the results, such as:

- Use of color in the document
- Resolution and file formats used for imported images
- Features of ColorWise<sup>TM</sup> color management performed by the Fiery  $ZX$
- Effects of print option settings on printed color

Because each application has different options that affect color printing, detailed application notes are included.

Words in bold (for example, **additive color model**), are terms that appear in the Glossary. The Bibliography at the end of this manual provides sources for further investigation of color printing issues.

The phrase "Fiery ZX color management" refers to the ColorWise color management system built into the Fiery ZX Color Server.

# <span id="page-13-0"></span>**Tips for success**

The built-in ColorWise color management system of the Fiery ZX ensures that every color job you print looks good. Regardless of the computer you work on, the application you use, and the type of color work you do, your Fiery ZX print device provides high-quality color output without any special effort on your part.

You can also customize the Fiery ZX color management system for particular types of projects or environments. The Fiery ZX provides total flexibility, allowing you to specify color settings on a job-by-job basis.

The following list summarizes the issues you should consider when you create and print a color document.

- **1. Maintain and calibrate your print device and Fiery ZX Color Server regularly.** (Chapter 2 and the *Job Management Guide*)
- **2. Use the Color Reference pages when choosing and defining RGB and CMYK colors in applications and use your application's PANTONE**® **library when choosing PANTONE colors.**

(Chapter 3)

- **3. Save raster images at the optimal resolution for your print device.** (Chapter 1)
- **4. Choose the appropriate settings for these print options (described in Chapter 2):**
	- **RGB Source** (and, for a custom RGB source space, Gamma, Phosphors, and White Point)—affects the output of all RGB data in your document (se[e page 2-8](#page-37-0))
	- **Rendering Style**—determines the type of color effect produced; for example, vibrant colors (such as for presentations) or accurate-match colors (such as for spot colors in logos)
	- **Brightness**—increases or decreases the brightness of all colors in the document
	- **Pure Black Text/Graphics**—determines whether black text and line art in your document are printed as one-color black or four-color black; can eliminate misregistration and blasting problems; minimizes the cost of printing mostly black documents
- **Black Overprint**—determines whether black text overprints or knocks out colored backgrounds
- **CMYK Simulation**—lets you use your Fiery ZX print device as a proofing device for offset press jobs
- **CMYK Simulation Method**—determines the method of simulation used (quick or full)
- **Spot Color Matching**—determines how PANTONE library colors in your document are printed

# <span id="page-16-0"></span>**1 1-1 The properties of color**

# **Chapter 1: Desktop Color Primer**

This chapter covers concepts that are basic to printing in color, including:

- The properties of color
- Printing techniques
- Using color effectively
- Raster images and vector images
- Optimizing files for processing and printing
- Workflow scenarios

If you are already familiar with color theory and digital color printing, you can skip to the last section [\(page 1-10](#page-25-0)) for tips on optimizing your files for printing.

# **The properties of color**

What we call "color" is really a perceptual ability unique to humans and a small number of animal species. Color theory is an attempt to systematize the properties of color perception, which by nature is relative and changeable. A color appears different depending on the other colors around it, and individuals vary in their abilities to perceive color.

This section introduces concepts that are basic to color theory. You will encounter some of these concepts (such as hue, saturation, and brightness) when you work with color in applications; others provide useful background information. Color is a complex topic, so consider this a starting point for experimentation and further research.

# **The physics of color**

The human eye can see electromagnetic radiation at wavelengths between 400 nanometers (purplish blue) and 700 nanometers (red). This range is called the visible spectrum of light. We see pure **spectral light** as intensely saturated or pure colors. Sunlight at midday, which we perceive as white or neutral light, is composed of light from across the visible spectrum in more or less equal proportions. Shining sunlight

<span id="page-17-0"></span>through a prism separates it into its spectral components, resulting in the familiar rainbow of colors (plate 1).

Like the sun, most light sources we encounter in our daily environment emit a mixture of many light wavelengths, although the particular distribution of wavelengths can vary considerably. Light from a tungsten light bulb, for example, contains much less blue light than sunlight. Tungsten light appears white to the human eye which, up to a point, can adjust to the different light sources. However, color objects appear different under tungsten light than they do under sunlight because of the different spectral makeup of the two light sources.

The mixture of light wavelengths emitted by a light source is reflected selectively by different objects. Different mixtures of reflected light appear as different colors. Some of these mixtures appear as relatively saturated colors, but most appear to us as grays or impure hues of a color.

## **CIE color model**

In the 1930s, the Commission Internationale de l'Eclairage (CIE) defined a standard **color space**, a way of defining colors in mathematical terms, to help in the communication of color information. This color space is based on research on the nature of color perception. The CIE chromaticity diagram (plate 2) is a twodimensional model of color vision. The arc around the top of the horseshoe encompasses the pure, or spectral, colors from blue-violet to red. Although the CIE chromaticity diagram is not perceptually uniform—some areas of the diagram seem to compress color differences relative to others—it is a good tool for illustrating some interesting aspects of color vision.

By mixing any two spectral colors in different proportions, we can create all the colors found on the straight line drawn between them in the diagram. It is possible to create the same gray by mixing blue-green and red light or by mixing yellow-green and blueviolet light. This is possible because of a phenomenon peculiar to color vision called **metamerism**. The eye does not distinguish individual wavelengths of light. Therefore, different combinations of spectral light can produce the same perceived color.

Purple colors, which do not exist in the spectrum of pure light, are found at the bottom of the diagram. Purples are mixtures of red and blue light—the opposite ends of the spectrum.

## <span id="page-18-0"></span>**Hue, saturation, and brightness**

A color can be described in terms of three varying characteristics:

- Hue—tint (the qualitative aspect of a color—red, green, or orange)
- Saturation—the purity of the color
- Brightness—relative position between white and black.

While the CIE chromaticity diagram (plate 2) conveys hue and saturation, a threedimensional color model is required to add the brightness component (plate 3).

Many computer applications include dialog boxes in which you choose colors by manipulating hue, saturation, and brightness. For example, Photoshop uses a square Color Picker (plate 4) which can be reconfigured according to your preference.

## **Additive and subtractive color systems**

Color devices used in desktop publishing and printing *simulate* the range of visible colors using a set of primary colors that are combined to create other colors. There are two methods of creating a range of colors from a set of primary colors. Computer monitors and scanners use the additive color model. Printing technologies, including Fiery ZX print devices and offset presses, use the **subtractive color model**.

## **Additive (RGB) color**

Color devices that use the additive color model make a range of colors by combining varying amounts of red, green, and blue light. These colors are called the **additive primaries** (plate 5). White is created by adding the maximum amount of red, green, and blue light available. Black occurs wherever all three colors are absent. Grays are created by adding varying amounts of all three colors together. Combining varying amounts of any two of the additive primaries creates a third, saturated hue.

A familiar device that uses this color model is the computer monitor (plate 6). Monitors have red, green, and blue **phosphors** that emit varying amounts of light to display a given color. Scanners create digital representations of colors by measuring their red, green, and blue components through colored filters.

## <span id="page-19-0"></span>**Subtractive (CMY and CMYK) color**

The subtractive color model is used in color printing, and in color photographic prints and transparencies. While the additive color model simulates the visible spectrum of color by adding light of three primary hues, the subtractive color model uses a "white" or neutral light source containing light of many wavelengths. Inks, toners, or other **colorants** are used to selectively absorb (subtract) certain wavelengths of light that otherwise would be reflected or transmitted by the media in question.

The **subtractive primaries** are cyan, magenta, and yellow; they absorb red, green, and blue light, respectively (plate 7). Combining any two subtractive primaries creates a new color that is relatively pure or saturated. For example, you can make red by combining magenta and yellow, which absorb green and blue light, respectively. White occurs when no colorant is applied. Combining all three subtractive primaries in theory yields black, but due to deficiencies of cyan, magenta, and yellow colorants, combining these three primaries actually yields a muddy brown. Black colorant is added to compensate for the deficiencies of cyan, magenta, and yellow colorants, and consequently color printing uses four **process colors**: **C**yan, **M**agenta, **Y**ellow, and blac**K** (CMYK). The use of black ink helps in producing rich solid blacks and also allows for improved rendition of black text.

The CMYK colorants used in offset printing and by your Fiery ZX print device are to some degree transparent. When one layer of colorant is applied on top of another, you see the effect of both. To create a range of intermediary colors, a method is required for varying the amount of each colorant that is applied. A technique called **halftoning** is used in offset printing, while color print devices typically use a proprietary system for applying ink or toner colors that is similar to halftoning.

# **Printing techniques**

Until recently, most color printing was done on printing presses using one of several printing techniques—**offset lithography**, **flexography**, and **gravure**, to name a few. All traditional printing techniques require lengthy preparation before a print run can take place. Short-run color printing, including Fiery ZX printing, eliminates most of this preparation. By streamlining the process of color printing, the Fiery ZX makes short print runs economically feasible.

<span id="page-20-0"></span>In contemporary offset lithographic printing, digital files from desktop computers are output to an imagesetter, which creates film separations. The film is used to make a **prepress proof**, which is an accurate predictor of the final print job, allowing an opportunity to make corrections before going to press. Once the proof is approved, the printer makes plates from the film and runs the print job on the press.

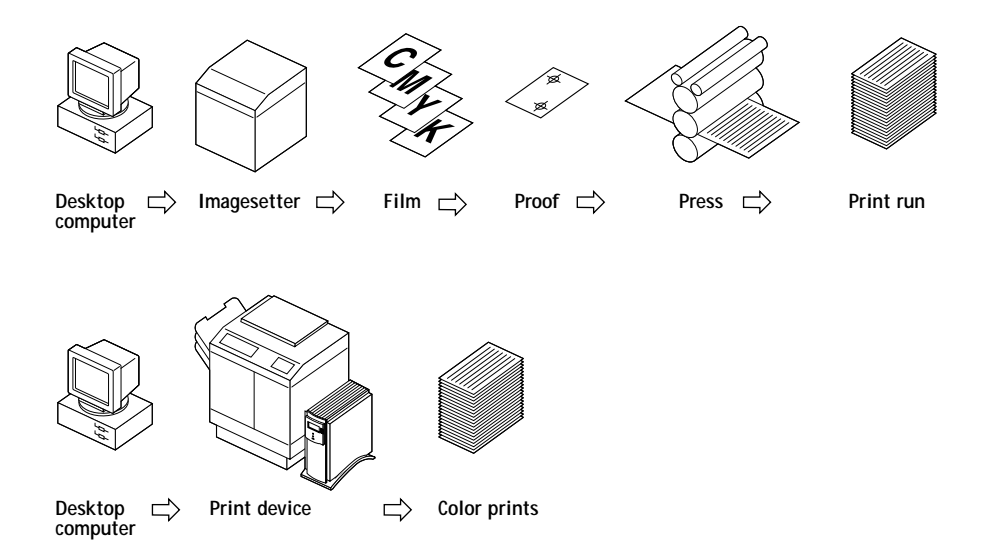

With a Fiery ZX, you simply print the file. The Fiery ZX processes the **PostScript** information in the file and sends four **bitmaps** (one each for cyan, magenta, yellow, and black) to the print engine. The ease of Fiery ZX printing makes possible experimentation that would be too costly on press, allowing unlimited fine-tuning of color and design elements.

## **Halftone and continuous tone devices**

Halftoning is used in offset printing to print each process color at a different intensity, allowing millions of different colors to be reproduced using only the four process colors. Depending on the required intensity of a given color, ink is placed on paper in dots of different size. The grid of dots used for each ink color is called a screen. Halftone screens are aligned to unique angles designed to eliminate interference patterns called **moiré** that can arise with halftoning.

<span id="page-21-0"></span>Some color print devices are commonly referred to as **continuous tone** (or "contone") devices. They do not use traditional halftone screen patterns and angles. However, they do apply dots (in some cases very elongated dots or lines) of different sizes to paper in a process similar to halftoning.

Some Fiery ZX systems have an optional Halftone Printer mode. When this option is selected, the Fiery ZX sends data to the print device as though it were a halftone device, with each device pixel assigned either the maximum amount of toner, or none at all. The halftone option, however, does not use the type of halftone screens used in offset printing, nor does it duplicate results obtained in offset printing.

Even if your color printing is done exclusively on the Fiery ZX, you will encounter concepts from offset printing if you use high-end graphics applications. For example, color controls in illustration applications such as Illustrator are geared toward specifying color for offset printing using process and **spot colors**. Many applications allow you to specify the screening used for each printing plate.

# **Using color effectively**

The ability to print in color can greatly increase the effectiveness of your message, whether you are printing a presentation or a newsletter, or proofing an ad concept that will later be printed on press. Some potential benefits of using color include:

- Conveying information rapidly by using color cues
- Making use of the emotive aspects of different colors
- Increasing impact and message retention

Color can also be a source of distraction and discord if it is used poorly. This section outlines some tips and concepts that will prove useful as you approach designing color materials.

## <span id="page-22-0"></span>**A few rules of thumb**

Try some of the following strategies for creating successful color materials:

- Rather than applying colors indiscriminately, use color to aid comprehension. In presentations, graphs, and charts, use color to highlight patterns and emphasize differences.
- In general, fewer colors work better than many colors.
- Use red as an accent color. Red is particularly effective when used in otherwise monochromatic materials.
- Consider the tastes of your target audience when choosing colors.
- Keep a file of printed color pieces that appeal to you or strike you as effective. Refer to it for ideas when designing your own documents.

## **Color wheel**

A color wheel (plate 8) is a helpful tool for understanding the interrelation of colors. The colors on one side of the color wheel, from magenta to yellow, appear to most people to be warm colors, while those on the other side, from green to blue, appear to be cool. The distance between two colors on the color wheel can help predict how they will appear when seen side by side.

Colors opposite one another on the wheel are called complements (plate 9), and create a striking contrast side by side. This can be the basis for a bold graphical design, but it is an effect you should use with discretion since it can be visually fatiguing. Other bold combinations to consider are split complements (a color and the two colors adjacent to its complement) and triads (three colors evenly spaced on the color wheel). Colors adjacent to one another on the color wheel result in subtle harmonies.

The color wheel simplifies color relationships for the purpose of clarity, showing only saturated or pure colors. Adding the myriad variations of each hue to the palette (more or less saturated, darker or lighter) creates a wealth of possibilities. Taking a pair of complements from the color wheel and varying the saturation and brightness of one or both colors produces a very different result from the pure complements. Combining a light tint of a warm color with a darker shade of its cooler complement often gives pleasing results. Combining a darker shade of a warm color with a light tint of its cooler complement produces an unusual effect you may like.

<span id="page-23-0"></span>Once you have mastered the concept of the color wheel, you have a good framework for experimenting with color combinations. Many books targeted at graphic designers show groups of preselected color combinations. Some are organized by themes or moods, and some are based on a **custom color system** such as PANTONE. The more you develop a critical facility for judging color combinations, the more you will be able to trust your own eye for color. The Bibliography at the back of this manual includes books on design.

## **Color and text**

It is not a coincidence that the overwhelming majority of text you see is printed in black on white paper. Text in black on white is highly legible and is not fatiguing to read for extended periods. For many color materials, using black text on a white background and confining color to graphic elements and headings is a good choice.

Color text can add flair to documents printed on paper when used skillfully, and is widely used in presentations. When using color text, avoid dazzling text and background combinations created from primary complements, especially red and cyan or red and blue; they are visually fatiguing and hard to read. Color text is more legible when distinguished from its background by a difference in lightness—for example, dark blue text on a light beige background. In addition, using many different colors in a string of text makes for a confused appearance and is hard to read. However, using a single highlight color is an effective way to draw the reader's eye to selected words. See plate 10 for color text samples.

When using color text, keep in mind that small font sizes typically do not print in color with the same sharpness as in black. In most applications, black text prints exclusively in black toner, while color text usually prints with two or more toners. Any misregistration between the different toners on paper causes color text to lose definition. You can make test prints to find the smallest point size at which color text prints clearly. When using high-end graphics applications that allow you to specify color as percentages of cyan, magenta, yellow, and black, you can create pure cyan or pure magenta text that prints with the same sharpness as black text. (Pure yellow text is extremely hard to read on anything but a dark or complementary background.)

## <span id="page-24-0"></span>**Registration and trapping**

With any print device, there is the possibility that the different toners may print slightly out of register, producing distracting gaps between objects. **Trapping** is the process of spreading one color slightly into adjacent colors to compensate for any misregistration that might occur when the file is printed. Depending on the job's makeup, you may need to take trapping into consideration for best printed results. See the Bibliography for sources of information on trapping. See also [page 2-10](#page-39-0) for information on the Black Overprint print option.

Some Fiery ZX systems include a Combine Separations print option. This option can be used with PageMaker and QuarkXPress to proof trapping, overprinting, and other four-color printing effects before creating film separations. With Combine Separations turned on, separations are printed in color on a single page. The Combine Separations print option also enables you to combine Desktop Color Separations (DCS) files to print at high resolution instead of printing the low-resolution master file. For more information, see the *Printing Guide*.

# **Raster images and vector images**

Two broad categories of artwork can be printed from a personal computer to a color printer: raster and vector images (plate 11).

A **raster image**, also referred to as a bitmap, is composed of a grid of **pixels**, each assigned a particular color value. The grid, when sufficiently enlarged, resembles a mosaic made from square tiles. Examples of raster images include scans and images created in painting or pixel-editing applications, such as Photoshop and Painter.

The amount of information found in a raster depends on its **resolution** and **bit depth**. The resolution of a raster describes the density of the pixels and is specified in pixels per inch (ppi). The bit depth is the number of bits of information assigned to each pixel. Black and white rasters require only one bit of information per pixel. For photographic quality color, 24 bits of RGB color information are required per pixel, yielding 256 separate levels of red, green, and blue. For CMYK images, 32 bits per pixel are required.

<span id="page-25-0"></span>When printing raster artwork, the quality of the output depends on the resolution of the raster. If the raster's resolution is too low, individual pixels become visible in the printed output as small squares. This effect is sometimes called "pixelation."

In **vector images**, picture elements are defined mathematically as lines or curves between points—hence the term "vector." Picture elements can have solid, **gradient**, or patterned color fills. Vector artwork is created in illustration and drawing applications such as Illustrator and CorelDRAW. Page layout applications such as QuarkXPress also allow you to create simple vector artwork with their drawing tools. PostScript fonts are vector-based as well.

Vector artwork is resolution-independent; it can be scaled to any size without danger of pixels becoming visible in printed output.

# **Optimizing files for processing and printing**

The following sections provide tips on how to create image files that produce the highest possible print quality while minimizing the processing time and disk space they require.

## **Resolution of raster images**

While a 72 ppi raster image appears sharp on a monitor, the same image would likely appear pixelated when printed to the Fiery ZX. Color print devices are capable of much greater detail than monitors, and require correspondingly higher resolution image files. However, high-resolution files can be large, and therefore cumbersome to transmit over a network, process for printing, store on disk, and edit.

Beyond a certain threshold, a higher image resolution greatly increases file size while having a minimal effect on output quality. The optimal image resolution depends on the resolution of the final print device. Aim for the resolution that optimizes both file size and output quality.

The resolution of a raster, along with its bit depth and physical dimensions, determine its file size. The following table shows the file sizes of color raster images at different dimensions and resolutions.

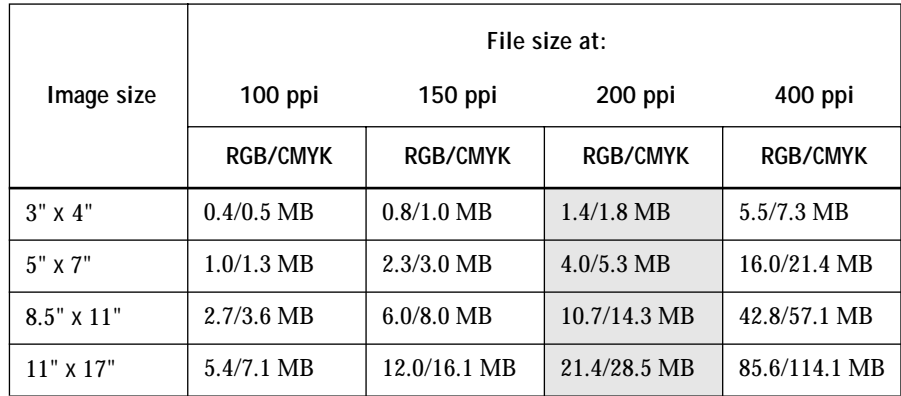

In this table, the shaded areas indicate that 200 ppi is typically the best trade-off between image quality and file size. However, higher resolutions (e.g., 250 to 300 ppi) may be needed for offset printing, when quality is of the utmost importance, or for images containing sharp diagonal lines.

To find the best image resolution for your purposes, make test prints of some raster artwork at different resolutions. Start with a high-resolution image (400 ppi) and save versions at progressively lower resolutions, down to 100 ppi, using a pixel-editing application such as Photoshop. Always save a copy of the original high-resolution version in case you need to revert to it. The high-resolution data cannot be recreated from a lower resolution version.

Print the files and examine the output. You will likely begin to see a marked deterioration in output quality at resolutions below 200 ppi, while above 200 ppi the improvement may be very subtle.

<span id="page-27-0"></span>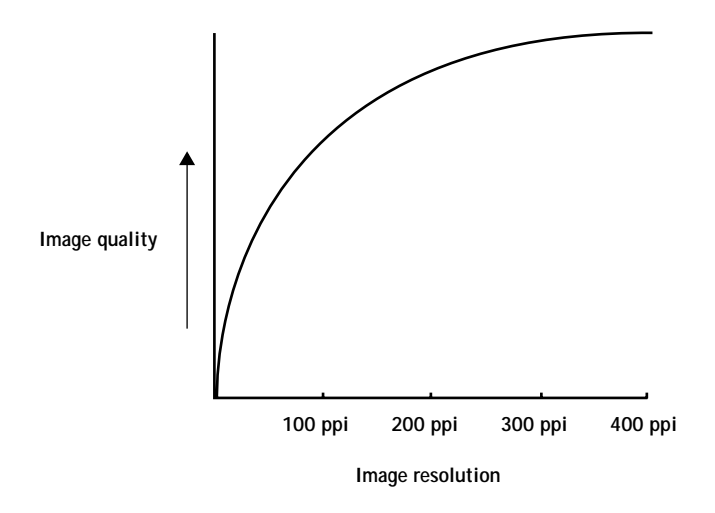

Raster images prepared for offset printing may need to be at higher resolutions than needed for proofing on your Fiery ZX. Check with your prepress service provider and printing vendor for their recommendations on image resolution based on your job specifications.

## **Scaling**

Ideally, each raster image should be saved at the *actual* size it will be placed into the document and at the *optimal resolution* for the print device. If the image resolution is correct for the print device, there is no quality advantage to be gained by scaling an image down to a percentage of its actual size. If you scale a large image down to a percentage of its actual size, you incur unnecessary file transfer time because the image data for the entire large image is sent to the printer. If an image is placed multiple times at a markedly different sizes in a document, save a separate version of the image at the correct size for each placement.

If you need to place an image at greater than 100% in a document, remember that the output image resolution is affected. For example, if you scale a 200 ppi image to 200%, the image is printed at 100 ppi.

# <span id="page-28-0"></span>**Workflow scenarios**

Color print jobs can be divided into two categories:

- Short-run print jobs for which the Fiery ZX is the final print device
- Offset print jobs being proofed on the Fiery ZX

For either type of job, issues of effective color usage, trapping, file optimization, and scaling are important ones. The areas of difference between the workflows for these two types of jobs are outlined in the following sections.

# **Short-run color printing**

For short-run color jobs printed to the Fiery ZX:

- You can work in either the RGB color model or the CMYK color model (see the application notes). When working with RGB colors, you should take advantage of the color rendering capabilities of the Fiery ZX (see Chapter [2\)](#page-30-0).
- When choosing or defining colors in your application, use the Fiery ZX color reference pages to be assured of predictable results (see Chapter [3](#page-46-0)).
- When printing, choose the appropriate settings for print options that affect color output (see Chapter [2](#page-30-0)).
- When printing, make sure the resident calibration on the Fiery ZX is the appropriate one for your job. The Fiery ZX includes a calibration target designed for your print device, but you can also create a custom target to achieve particular color effects (see Chapter [2](#page-30-0) and the *Job Management Guide*, which describes Fiery ZX calibration).

# <span id="page-29-0"></span>**Offset printing**

For jobs that will be proofed on the Fiery ZX in preparation for being printed on an offset press:

- Work in the CMYK color model only (see the application notes). All elements in your document, including placed images, must be in the CMYK color model to create film separations for printing.
- When choosing or defining colors in your application, use the Fiery ZX color reference pages to be assured of predictable results (see Chapter [3](#page-46-0)).
- If cost is a factor and the document does not contain CMYK images, consider using two or three PANTONE colors, instead of the standard four process colors (see Chapter [3](#page-46-0)). This reduces the number of film separations and printing plates needed to print the job.
- If your document contains high-resolution CMYK raster images, you can reduce processing time by saving the images in Encapsulated PostScript (EPS) format with Photoshop using Desktop Color Separations (DCS). A DCS image consists of five separate files—one for each of the CMYK color channels of the image, plus one lowresolution master composite file that you use for placement in the document (see your Photoshop documentation). The low-resolution master file provides a composite preview of the image for screen viewing and is used to print composites. DCS files do not use less disk space than single CMYK files, but they do reduce the amount of time needed to send image data to the printer. DCS files can be used to create film separations as well.
- Use the Combine Separations print option to check for trapping problems (see the *Printing Guide*).
- Choose the appropriate CMYK Simulation and CMYK Simulation Method settings (see Chapter [2](#page-30-0)).

# <span id="page-30-0"></span>**2 2-1 Controlling printed color**

# **Chapter 2: Color Management**

This chapter provides information on the factors involved in controlling and managing color output with the objective of achieving predictable color results, including:

- Controlling printed color
- Basics of color management
- Fiery ZX color management
- Optional ICC color management on Macintosh and Windows computers

# **Controlling printed color**

When working with color materials, whether they be presentations, illustrations, or complicated page designs, you make aesthetic decisions about the colors you use. Once you have decided on your goal, you then need to realize it in print. Your color printing system becomes an ally in this creative process to the extent that you can get results that are *predictable*.

- If you have designed a brochure to print on the Fiery ZX, you want the printed colors to match the design specification.
- If you are printing presentations on the Fiery ZX, you want to preserve the vivid colors in the monitor display.
- If you are working with color that will print on press, you want the Fiery ZX output to match prepress proofs or PANTONE color swatch books.

The type of print job and the final print device, Fiery ZX or offset press, determine the methodology you use to achieve optimal results.

No matter what your goals are, two hardware factors always impact color print output: print device consistency and the range of colors the print device can print, known as its **gamut**. These factors are covered briefly in this chapter. Creating successful color documents and presentations also requires an understanding of color management software as it is implemented by the Fiery ZX and on your desktop computer. Most of this chapter is devoted to discussing the various elements of color management that contribute to predictable color results.

# <span id="page-31-0"></span>**Maintaining print device consistency**

The factors described below affect print device consistency, as well as color fidelity and overall output quality.

## **Paper stock and toner**

The paper and toner used by your print device can greatly affect printed color. For best results, use the supplies recommended by the manufacturer of the print device.

## **Maintenance**

Problems such as streaking and insufficient or excessive amounts of one or more toners arise when a print device does not receive periodic maintenance or needs major repairs. In addition to having it serviced regularly, monitor the condition of your print device by making standard test prints at regular intervals. You can do this easily by printing the Fiery ZX Test Page. Save the prints and show them to the service technician whenever output densities vary from the norm or other problems appear.

## **Calibration**

Output from color print devices is subject to changes in temperature and humidity, and is prone to drift over time, with a resulting loss in color predictability. For this reason, regular service visits alone do not guarantee consistent results from a print device. Where color accuracy and consistency are crucial, regular calibration of the Fiery ZX and print device is necessary.

Calibration compares the measured toner densities from a color print device to a set of target densities and downloads a software correction to the Fiery ZX that keeps the densities consistent. Calibration also optimizes the Fiery ZX's color response for use with the Fiery ZX color management system (see [page 2-6](#page-35-0)).

A resident calibration target is specified during Fiery ZX calibration. The administrator or operator can create custom calibration targets as needed for the specific requirements of your site. For information on performing calibration, see the *Job Management Guide*, which describes Fiery ZX calibration.

## <span id="page-32-0"></span>**Print device color adjustments**

Your print device may allow you to adjust printed color manually. You can typically increase or decrease toner intensity on an individual or global basis. These settings may affect Fiery ZX output. Make sure these settings remain the same (preferably at a neutral position) from one print job to the next.

## **Print device gamut**

Different color reproduction techniques have different color capabilities, or gamuts. Color transparency films have comparatively large gamuts, as do color monitors. The color gamut that can be produced using process inks or CMYK toners on paper is smaller. This is why some colors that can be displayed on a color monitor, especially bright saturated colors, cannot be reproduced exactly by your Fiery ZX print device nor, for that matter, can they be reproduced on press using process colors. Moreover, different print devices have different gamuts—some colors that your print device can produce cannot be reproduced on an offset press, and vice versa. The following illustration provides a graphical representation of this concept.

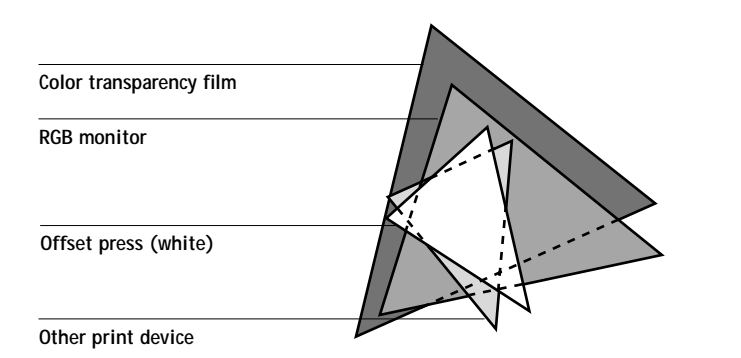

You need to account for the gamut of your print device when designing on a color monitor. When printed, colors that fall outside the print device's gamut are "mapped" to printable colors. This process, referred to as **gamut mapping**, takes place when color data is converted or adjusted to meet the color space and gamut requirements of a print device.

<span id="page-33-0"></span>The Fiery ZX is specially designed to perform gamut mapping at high speed with high quality results. It provides these color management features automatically, using either built-in default settings or settings that you specify for a particular print job. For added flexibility, the Fiery ZX color management system can also be used in combination with color management systems on Macintosh and Windows computers (see [page 2-12](#page-41-0)).

# **Basics of color management**

The past several years have seen progress toward standardization in the field of digital color management systems. Both the Macintosh and Windows 95 operating systems now support a standard format developed by the International Color Consortium (ICC). This ICC format is implemented on Macintosh computers in ColorSync<sup>™</sup> 2.x and on Windows 95 and Windows NT 4.0 computers in Image Color Matching (ICM). More and more software developers are also incorporating color management systems into high-end applications. The Fiery ZX provides a custom color management system that can be used independent of, or together with, platform-based and application-based color management tools.

A **color management system**, or CMS, is a "translator" between the color space of the image source (the monitor, or a scanner, for example) and the color space of the target print device. The CMS uses a device-independent color space, such as CIELAB, as its reference point (see [page 1-2](#page-17-0)). To perform its translation, the CMS needs information about the color space of the image source and the color space and gamut of the print device. This information is provided in the form of **profiles**, often created by the makers of the monitor or print device. The end product of a CMS conversion is a printed document or an image file in the color space and gamut of a particular print device.

**NOTE:** If color matching between computer display and printed output is critical, calibrate your monitor as closely as possible to the printed output. For most users, predictability of printed color output is adequate and monitor **calibration** is not necessary. For information on monitor calibration, see your Photoshop or Illustrator documentation.

## **Color conversion**

<span id="page-34-0"></span>**2**

Before a color document can be printed, the color data in it must be converted to the color space and gamut of the print device. Whether performed by Fiery ZX color management or by an ICC CMS, the process of converting color data for a print device is the same: the CMS interprets RGB image data according to a specified **source profile** and adjusts both RGB and CMYK data according to a specified target profile.

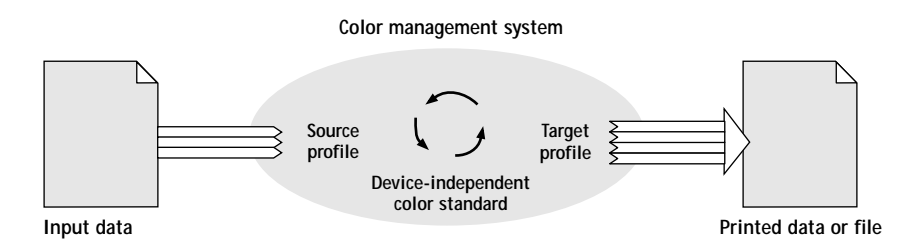

The source profile defines the RGB color space characteristics of the image's source characteristics such as the **white point**, the **gamma**, and the type of phosphors used. The target profile defines the color space characteristics and gamut of the target print device. The Fiery ZX (or the ICC CMS) uses a device-independent color standard to translate between the **source color space** and the target color space.

The Fiery ZX allows you to specify default and override settings for the source color space information and the target profile information (see ["Fiery ZX color](#page-35-0)  [management" on page 2-6](#page-35-0)). When you use these settings, you do not need to use the features of other color management systems. Your Fiery ZX user software includes ICC profiles for use with other color management systems if you choose to use them.

Color management systems can also be used to adjust color data to conform to the gamut of a print device other than the one to which you are printing. This process of simulating another print device is commonly used for proofing jobs that will print on an offset press. The Fiery ZX simulation feature is described on [page 2-11](#page-40-0).

# <span id="page-35-0"></span>**Fiery ZX color management**

The Fiery ZX uses a simple and flexible color architecture that produces excellent color results with default settings. It also allows you to customize your color results using various color controls.

The diagram below illustrates the controls in the Fiery ZX color management process that affect color data conversions. With the exception of the resident calibration, you access these controls via print options when you send a print job. Most of these options and their settings are described in subsequent sections of this chapter.

The output of the Fiery ZX color management process is data that is ready to be sent to the print device. Additional processing may be performed on board the print device before printing begins.

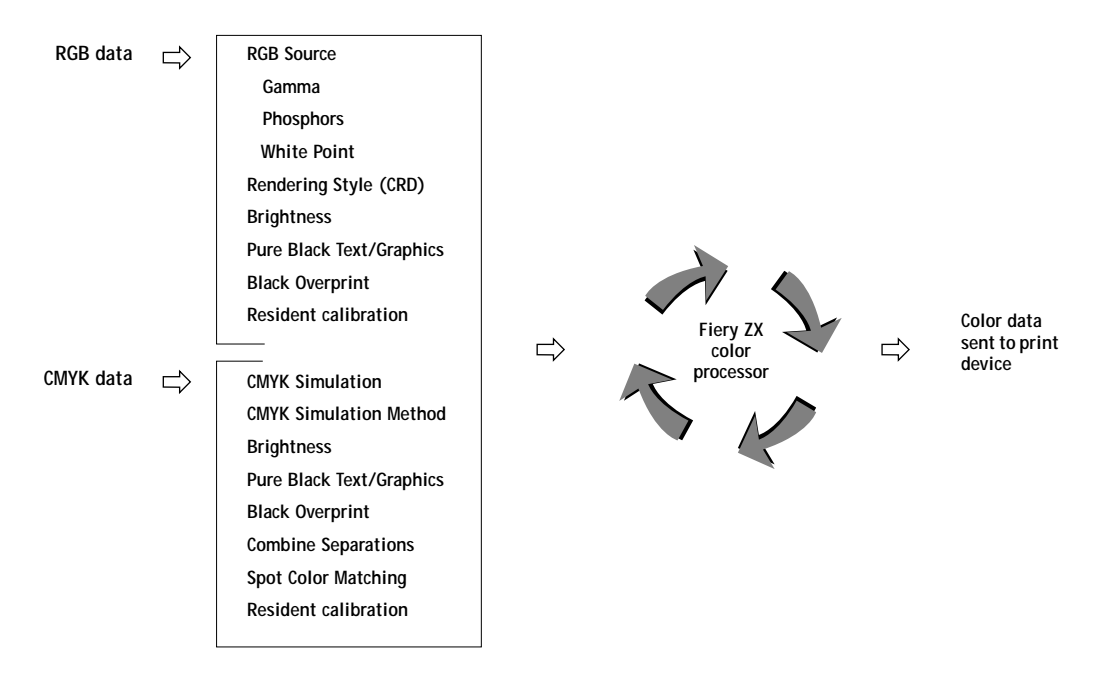
Settings for the following Fiery ZX options can be specified via print options when you send a job. Some can also be set as defaults by the administrator during Fiery ZX Setup. Settings specified via print options override the defaults set at Setup.

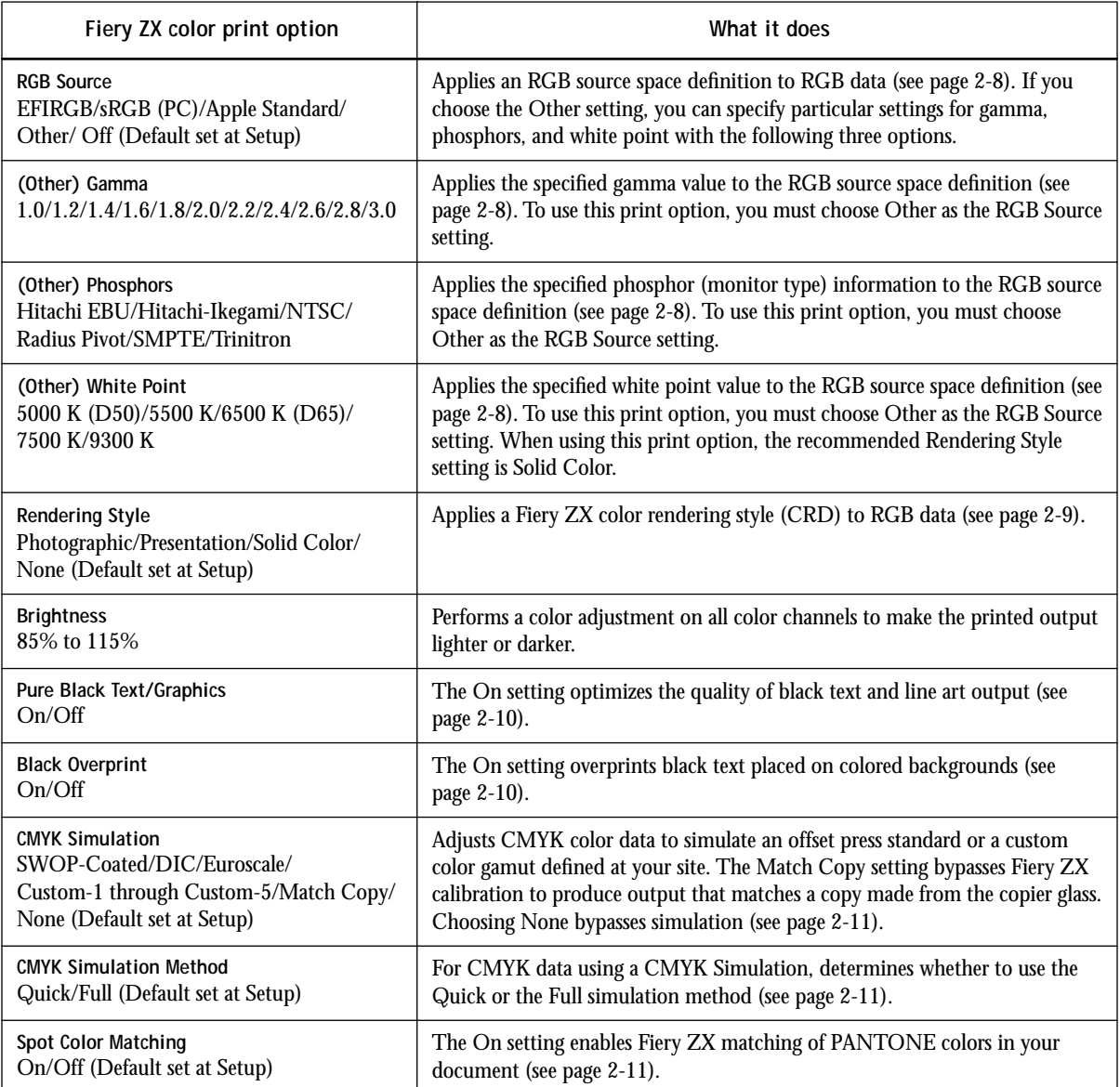

<span id="page-37-0"></span>Explanations of how these settings affect your print jobs are provided in subsequent sections of this chapter.

#### **RGB Source**

The RGB Source option is used to provide a source color space definition for RGB data in your document. The setting you specify for this option overrides any source color space profiles you may have specified with other color management systems. For example, if you specified a ColorSync System Profile on your Macintosh computer (see [page 2-13](#page-42-0)), the RGB Source setting overrides it. In cases where you don't want this setting to override another specified source color space, choose the Off setting.

- **EFIRGB** is recommended for printing to the Fiery ZX. The source color space defined by this setting is optimal for color conversions that will be sent to a Fiery ZX print device. It also allows for consistent output across different platforms.
- **sRGB (PC)** specifies the source space of a generic Windows computer monitor.
- **Apple Standard** specifies the source space of all standard Macintosh computer monitors.
- **Other** allows you to specify custom RGB source settings. If you choose Other as the RGB Source setting, you can choose settings for the Gamma, Phosphors, and White Point options.

If you set RGB Source to Off, PostScript RGB data (such as RGB EPS images) and non-PostScript RGB data (such as RGB TIFF images) are converted differently by the Fiery ZX color management system.

- PostScript RGB data is converted using the CRD specified by the Rendering Style option (see [page 2-9](#page-38-0)). PostScript RGB data contains its own source color space information which is used as a reference point for the conversion.
- NonPostScript RGB data is converted using a general under-color-removal conversion method. Non-PostScript RGB data does not contain source color space information and so cannot be converted using a CRD.

## <span id="page-38-0"></span>**Rendering styles**

The Rendering Style option is used to specify a CRD for color conversions. The following table describes the various **color rendering** styles (**CRD**s) provided with Fiery ZX software and provides guidelines on when to use each one. Each color rendering style uses a different gamut mapping method, such as Photographic or Solid, designed for a particular kind of color usage.

The ICC rendering styles referred to in the table are settings you can choose when specifying a target profile with an ICC color management system (see the application notes.)

**NOTE:** Your version of Fiery ZX software may not include all these color rendering styles, or may include others.

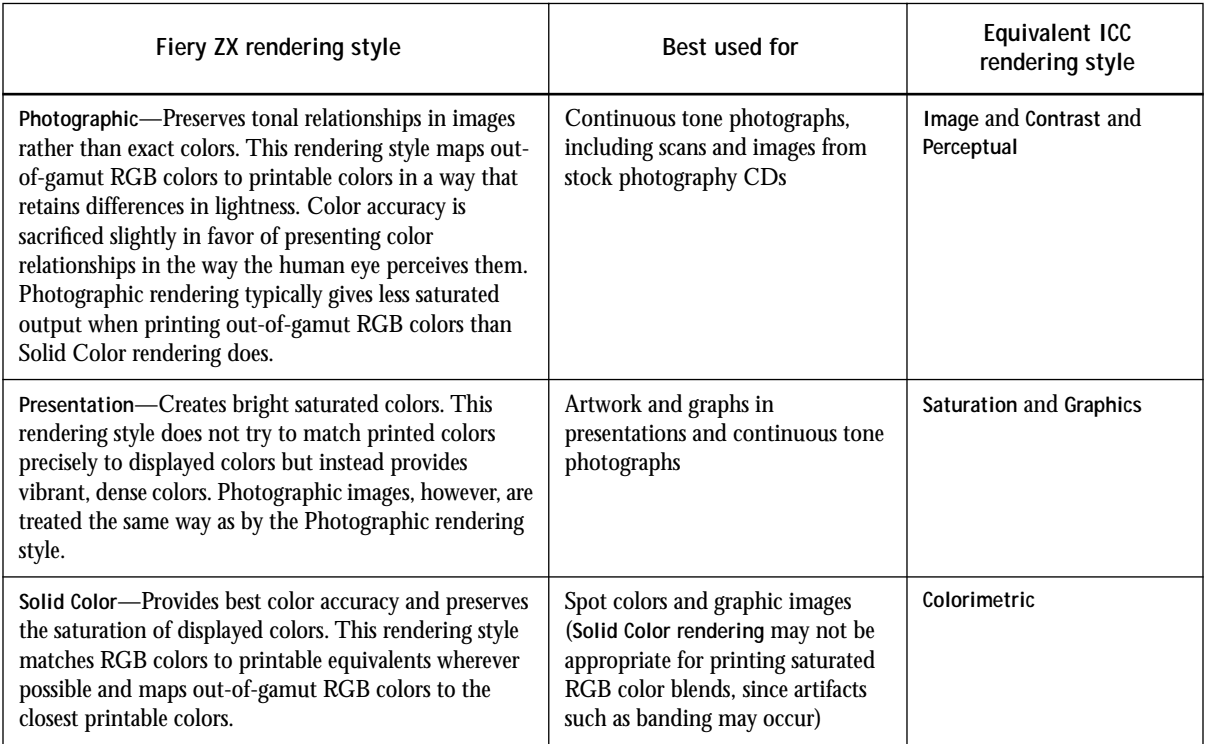

## <span id="page-39-0"></span>**Pure Black Text/Graphics**

The Pure Black Text/Graphics option provides a way to optimize the quality of black text and line art by printing one-color black at the full **density** of your print device. This option can also be used to minimize the amount of toner used when printing documents consisting of a mixture of color and black-only pages.

- On—Black text and line art are printed using only black toner. This setting eliminates the potential for **blasting** and misregistration of colors that exists when using a four-color black.
- Off—Black text and line art are printed using all four colors of toner. This setting should be used when a rich black is desired. When printing from office applications (described in Chapter [3\)](#page-46-0) you should also set Black Overprint to Off (see below) and, when printing from Mac OS computers, choose the PostScript Color Matching option (see [page 4-3](#page-56-0)) to produce four-color black.

The Pure Black Text/Graphics option affects only black text and line art elements defined in RGB as R0%, G0%, B0%, or in CMYK as C0%, M0%, Y0%, K100%. It does not affect colors in continuous tone images.

The Pure Black Text/Graphics option can be used only when printing composites, not when printing separations.

#### **Black Overprint**

The Black Overprint option lets you specify whether or not black text (defined in RGB as R0%, G0%, B0%, or in CMYK as C0%, M0%, Y0%, K100%) overprints colored backgrounds.

- On—Black text overprints colored backgrounds, eliminating any potential for halo effects or misregistration of colors.
- Off—Black text knocks out colored backgrounds.

Generally, this option should be set to On.

### <span id="page-40-0"></span>**CMYK Simulation**

There are several print option settings that affect output when printing press proofs or simulations. These options affect CMYK data only.

The CMYK Simulation setting specifies the offset press standard or other color gamut that you want to simulate. You can also create up to five custom Quick simulations and five custom Full simulations using the Fiery Print Calibrator (see the *Job Management Guide*).

The CMYK Simulation setting you should specify depends on the press standard for which the CMYK data was separated. For example, for images that were separated for **SWOP**, choose SWOP-Coated as the CMYK Simulation setting. For images that were separated using a custom separation (such as a device-specific separation or a separation produced with an ICC-profile), choose None as the CMYK Simulation setting.

The Match Copy setting bypasses Fiery ZX calibration to simulate the color of a copy produced by the copier.

The CMYK Simulation Method setting specifies the quality of simulation to perform. Quick simulation applies one-dimensional transfer curves that adjust output density only. Full simulation provides a more complete and accurate simulation by applying four-dimensional transfer curves that adjust hue as well as output density. Depending on image size and resolution, Full simulation may take more time than Quick simulation.

### **Spot Color Matching**

The Spot Color Matching option provides automatic matching of PANTONE library colors with their best CMYK equivalents.

- On—The Fiery ZX uses its built-in lookup table to generate the closest CMYK matches of PANTONE colors your print device can produce.
- Off—The Fiery ZX uses the CMYK equivalents defined by your application to print PANTONE colors.

For jobs that contain PANTONE library colors, set Spot Color Matching to On unless you are printing press simulations. When printing press simulations, set Spot Color Matching to Off and choose the appropriate CMYK Simulation setting (see [page 2-11](#page-40-0)).

The Spot Color Matching option can be used only when printing composites, not when printing separations.

#### **Spot Color Matching and the PANTONE Coated Color Reference Book**

The PANTONE Coated Color Reference Book (described on [page 3-6\)](#page-51-0) prints differently depending on the Spot Color Matching setting.

- On—When you print the PANTONE Coated Color Reference Book, the Fiery ZX uses its built-in lookup table to generate the best matches of the PANTONE colors that your print device can produce. The PANTONE number is printed below each swatch.
- Off—When you print the PANTONE Coated Color Reference Book, the Fiery ZX prints swatches using the CMYK values recommended by Pantone (and used by applications that provide PANTONE color libraries). The CMYK values used to generate the color, as well as the PANTONE number of the color, are printed below each swatch.

# **Optional ICC color management for advanced users**

This section describes how the ICC color management systems implemented on Macintosh and Windows platforms can be used in combination with Fiery ZX color management. You do not need to use the Macintosh or Windows color management systems to get good color printing results—the Fiery ZX provides its own built-in color management. This information is provided for advanced users with particular customization requirements.

#### <span id="page-42-0"></span>**Color management on Macintosh computers**

The Macintosh operating system includes the ICC ColorSync 2.x color management system. The AdobePS 8.5.1 printer driver (included in the Fiery ZX user software) supports ColorSync 2.x features and all other PostScript Level 2 and 3 printing features. You can use the AdobePS printer driver to control color conversions of RGB data with ColorSync profiles. Some PostScript applications also provide independent color management features that use ColorSync profiles.

To use the AdobePS driver to perform color management, choose the ColorSync Color Matching setting and specify a ColorSync printer profile when you print (see [page 4-2](#page-55-0)). With these settings, the AdobePS driver performs color conversions and sends the resulting color data to the Fiery ZX. For information on color management tools provided with applications, see the application notes.

#### **Source color space profiles**

You can specify a ColorSync source color profile for your Macintosh computer with the ColorSync System Profile Control Panel (see *Getting Started*). The recommended source color profile for printing to your Fiery ZX print device is the EFIRGB ICC profile included in your Fiery ZX user software. The source color space defined by this profile is the same as that defined by the EFIRGB setting of the RGB Source option (see [page 2-8](#page-37-0)).

The RGB Source setting overrides the ColorSync System Profile setting for RGB data sent to the Fiery ZX. If you do not want the ColorSync profile setting to be overridden, set the RGB Source print option to Off.

The RGB Source setting does *not* override other source profile settings in cases where you use the printer driver or your application's color management system to perform color conversions. For example, if you print using the ColorSync Color Matching setting (as described above), the printer driver performs the color conversion and sends CMYK data to the Fiery ZX. In another example, if you assign a ColorSync source profile to an RGB image placed in a document, the *application* performs the conversion to CMYK and the assigned source profile is *not* overridden by the RGB Source setting.

#### **Target profiles**

The target profile, or printer profile, contains information about the color space and gamut of the target print device. If you use the ColorSync Color Matching setting of the AdobePS driver, you must specify the printer profile that ColorSync will use to perform its color conversions.

Some applications let you assign ColorSync target profiles to RGB images you place in a document (see the application notes). When you print the document, the application performs color conversions on the placed images, using the profiles you specified, and embeds the resulting color data in the document. Three rendering styles are included in a ColorSync profile, each tailored for a specific type of color output (see [page 2-9](#page-38-0)).

See Chapter [4](#page-54-0) for information on setting print option settings that affect printed color.

#### **Color management on Windows computers**

The Windows 95 and Windows NT 4.0 operating systems include the Image Color Matching (ICM) color management system.

• The AdobePS4 printer driver for Windows 95 (included in your Fiery ZX user software) supports ICM features and all PostScript Level 2 and 3 printing features.

With Windows 95, you can instruct the Adobe PS4 driver to perform color management using ICM. To do this, you select the "Use image color matching" option in the Graphics tab of the printer's Properties dialog box. (See your Windows 95 documentation for more information.) With the proper ICM settings, the printer driver performs color conversions and sends the resulting color data to the Fiery ZX.

- The Microsoft PostScript Level 2 Printer Driver for Windows NT 4.0 does not currently support all ICM features.
- The Windows 3.1x and Windows NT 3.51 operating systems do not support ICM.
- Some PostScript applications also provide independent color management features that use ICM profiles (see the application notes).

#### **Source color space profile**

A default source color space is defined for every Windows computer monitor. The RGB Source setting overrides this default source color space (see [page 2-8\)](#page-37-0). If you do not want the monitor's default source color space to be overridden, set the RGB Source print option to Off.

The RGB Source setting does *not* override other source profile settings in cases where you use the printer driver or your application's color management system to perform color conversions. For example, if you print with Windows 95 using Image Color Matching (as described above), the printer driver performs the color conversion and sends CMYK data to the Fiery ZX. In another example, if you assign an ICM source profile to an RGB image placed in a document, the *application* performs the conversion to CMYK and the assigned source profile is *not* overridden by the RGB Source setting. (See the application notes for information on the color management tools available with different applications.)

#### **Target profiles**

The target profile, or printer profile, contains information about the color space and gamut of the target print device. If you use the "Use image color matching" option of the Adobe driver for Window 95, you must install the printer profile that ICM will use to perform its color conversions.

Some applications let you assign ICM target profiles to RGB images that you place in a document (see the application notes). When you print the document, the application performs color conversions on the placed images, using the profiles you specified, and embeds the resulting color data in the document. Three rendering styles are included in an ICM profile, each tailored for a specific type of color output (see [page 2-9](#page-38-0)).

See Chapter [4](#page-54-0) for information on print option settings that affect printed color.

<span id="page-46-0"></span>**3 3-1 Working with color**

# **Chapter 3: Working with Color in Applications**

This chapter provides guidelines for defining colors in your documents to produce the results you want. The following topics are covered:

- Factors affecting how you work with color
- Choosing colors with QuickDraw and GDI applications, such as presentation applications and word processing programs
- Choosing colors with PostScript applications, such as page layout programs, illustration programs, and pixel-editing applications

# **Working with color**

The two main factors that influence how you work with color in your documents are the application you use and the final print device.

Applications vary in the methods they provide for choosing colors and in the way they transmit color data to the print device.

- **Office applications** such as presentation software, spreadsheets, and word processing programs use the RGB color model.
- **PostScript applications** such as illustration, pixel-editing, and page layout applications use the CMYK color model.

The type of printing you plan for the document—short-run printing on the Fiery ZX versus offset press printing—determines the way you define colors as well as the print option settings you choose.

- For short-run printing on the Fiery ZX, use any type of application and define colors in either RGB or CMYK. If your application provides, you can also choose colors from the PANTONE Coated color library. Choose the appropriate settings for print options affecting color output (see Chapter [2](#page-30-0)).
- For offset printing jobs, use a PostScript application and define colors in CMYK or choose colors from the PANTONE Coated color library. Placed images should also be CMYK. Choose the appropriate settings for print options affecting color output (see Chapter [2](#page-30-0)).

#### **3-2 Working with Color in Applications**

### **Color reference pages**

**3** 

Your Fiery ZX user software includes several types of color reference pages that let you see the range of colors your print device can produce. You can be assured of predictable color results if you use the color reference pages when defining the colors you want to use in your document.

- RGB color reference pages—a Microsoft Word file and a Microsoft PowerPoint file that let you view the colors available in the standard palettes of office applications and see how those colors print on the Fiery ZX (se[e page 3-3](#page-48-0)).
- CMYK cpages—a downloadable PostScript file of CMYK color patches in the range of colors your print device can print (see [page 3-5](#page-50-0)).
- PANTONE Coated color reference book—a downloadable PostScript file of color patches showing CMYK equivalents of PANTONE Coated colors. This file prints differently depending on the setting of the Spot Color Matching option (see [page 3-6](#page-51-0)).

## **Office applications**

PostScript printers such as the Fiery ZX must receive PostScript instructions to print an image or a document. Many applications do not create these PostScript instructions by themselves, and instead rely on the printer driver to create them. Included in this category are most word processors, spreadsheets, and presentation packages. These applications use Apple **QuickDraw!**® to display and print when running on Macintosh computers; they use the Windows **Graphics Device Interface (GDI)** to display and print when running under Windows. We refer to these QuickDraw and GDI applications as "**office applications**."

All office applications handle color similarly, using the same RGB color model used for the color monitor display. Most office applications allow you to choose colors from a palette of preselected colors; some allow you to add new colors to the palette using a color picker. Although some applications allow you to specify color using the CMY, HSL, and HSV color models, these applications always send RGB color data to the Fiery ZX. (An exception to this is a CMYK EPS file placed in the document, which is sent as CMYK data.)

# <span id="page-48-0"></span>**3 3-3 Office applications**

When working with color in office applications, keep in mind that:

- The range of colors that can be displayed in RGB on your monitor is much larger than the range of colors that can be printed on your print device (se[e page 2-3](#page-32-0)). When you print the document, out-of-gamut RGB colors are mapped to colors your print device can produce.
- These applications send only RGB data to the Fiery ZX. You control the **rendering intent** of the color conversion with your selection of a CRD.

Each CRD uses a different color rendering style, and therefore has a different way of mapping unprintable colors to your print device's color gamut. Fiery ZX color rendering styles are described on [page 2-9.](#page-38-0)

## **Choosing colors in office applications**

Two RGB color reference pages, a Microsoft Word file and a Microsoft PowerPoint file, are provided with your Fiery ZX user software. Print these files using different CRDs to see how the colors appear when printed to the Fiery ZX. For best results, print the color reference page using the same media and CRD you plan to use for your final document. Select the colors you want to use from the printed version of the RGB color reference page and then use those colors in your document.

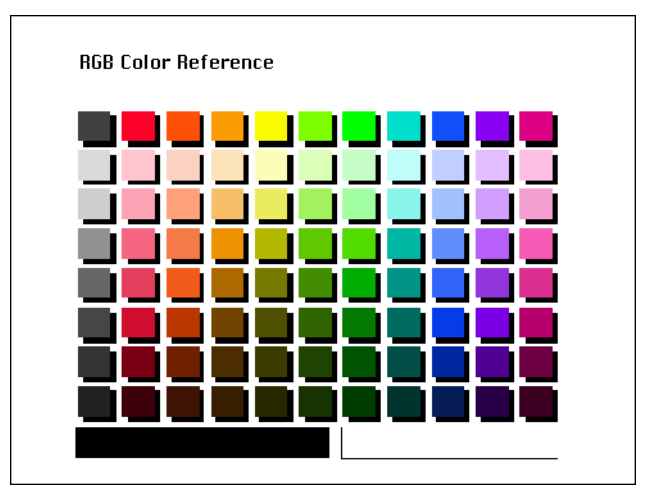

**RGB Color Reference page (Microsoft PowerPoint)**

#### **3-4 Working with Color in Applications**

### **Resident calibration**

**3.4** 

The resident calibration on the Fiery ZX is applied to all data in the print job, so make sure the resident calibration is the right one for your job. The Fiery ZX includes a calibration target designed for your particular print device; by default, this target is the resident calibration.

In certain cases you may wish to create and use a custom calibration target to achieve particular color effects (see the manual in your documentation set that describes Fiery ZX calibration). If a custom target is resident on the Fiery ZX, the custom calibration is applied to all data except CMYK data to which a CMYK Simulation is applied.

# **PostScript applications**

Most applications used for illustration, pixel editing, and page layout can create the PostScript information they send to PostScript printers or save in PostScript files. Illustrator, Photoshop, PageMaker, QuarkXPress, and FreeHand are all PostScript applications.

PostScript applications work with color in many different ways. Most allow you to choose process colors (by entering a percentage for cyan, magenta, yellow, and black), as well as **named colors** from a custom color system such as PANTONE. When you print composites, these applications send process-color equivalents for named **spot colors** to color print devices. In some applications, you can also choose colors using the RGB, HSB, HSL, or other color models.

Generally, PostScript applications send color information to the Fiery ZX in CMYK. An exception to this is RGB images placed in the document which are sent directly to the Fiery ZX (unless you specify special color management settings in your application). In addition, some PostScript applications that allow you to define colors in RGB or other color models can also send the data in those color spaces.

Color controls in PostScript applications are typically designed for printing on an offset press, and some adjustments are required for printing to the Fiery ZX. Displayed versions of colors you choose in these applications may not match Fiery ZX output exactly, and named colors may not print accurately on the Fiery ZX, since these colors typically require custom inks.

## <span id="page-50-0"></span>**Choosing colors in PostScript applications**

With PostScript applications, you can create colors using any of the color models supported by the application. All PostScript applications support the CMYK model; some also support the RGB model and other color models based on monitor display values. PostScript applications also allow you to choose named colors using one or more color libraries, such as PANTONE (see [page 3-6\)](#page-51-0).

The important thing to remember when creating or choosing colors is that the displayed versions of those colors may not match Fiery ZX output or the output of identically defined colors from other color print devices. For this reason, you should use swatch color matching to ensure predictable color printing results with the Fiery ZX or to match your Fiery ZX color output to colors produced by other print devices.

#### **Swatch color matching**

Your Fiery ZX user software includes downloadable PostScript files of reference pages for CMYK colors and PANTONE-equivalent colors. By choosing colors from these reference pages, you can be sure of obtaining the same color from your print device.

For best results, calibrate the Fiery ZX before printing the reference pages and your final output.

**NOTE:** Swatch color matching does not match *monitor* colors to printed colors. For this you must use a color management system and calibrate your monitor to the color output of your print device.

#### **Using the CMYK color reference pages**

The CMYK color reference pages, included with your Fiery ZX user software, let you see how various cyan, magenta, yellow, and black combinations look when printed on your print device. Using the CMYK color reference pages, you can easily determine the CMYK values to specify to obtain the printed colors you want.

# <span id="page-51-0"></span>**3.6 3-6 Working with Color in Applications**

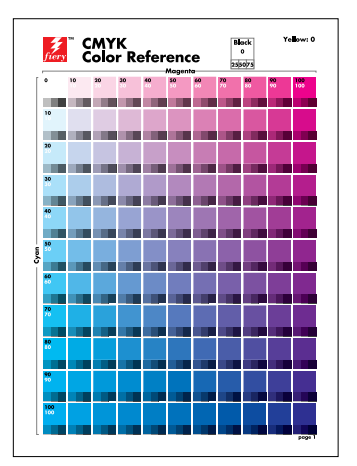

The CMYK color reference file is a PostScript file that prints 11 letter/A4-size pages.

**CMYK color reference page**

To use the CMYK color reference pages, download the file using the Fiery Downloader. The printed pages display groups of color patches in graduated combinations of yellow, magenta, and cyan, and smaller patches that include 25, 50, and 75% black. Refer to these pages to pick colors and specify process color values in your application. (For the location of the CMYK color reference file, see *Getting Started*. For instructions on using the Fiery Downloader, see the *Printing Guide*.)

**NOTE:** If you plan to later print your document on press, you may need to adjust the process values to duplicate the colors from your Fiery ZX.

#### **Using the PANTONE Coated color reference book**

The PANTONE Coated color reference book, included with your Fiery ZX user software, can help assure predictable results with colors chosen from the PANTONE Coated color library. The PANTONE Coated color reference book is a PostScript file that prints 19 letter/A4-size pages.

# **3 3-7 PostScript applications**

The information printed by the PANTONE Coated color reference book depends on the setting of the Spot Color Matching option.

- On—Prints swatches of the closest equivalents of PANTONE colors your print device can produce. The equivalent PANTONE color name is printed below each swatch.
- Off—Prints swatches of the CMYK equivalents of PANTONE colors as defined by Pantone. (These are the same CMYK values defined in applications that include PANTONE libraries.) The CMYK values used to produce the color, as well as the PANTONE color number, are printed below each swatch.

To print the PANTONE Coated color reference book, download the file to the Fiery ZX using the Fiery Downloader. (For the location of the file on the User Software CD, see *Getting Started*.) If the default Spot Color Matching setting on the Fiery ZX is not the setting you want to use for printing the PANTONE colors, download the file to the Hold queue. Then use the Fiery WebSpooler, the Fiery Spooler, or the Command WorkStation to override the Spot Color Matching setting.

### **Resident calibration**

The resident calibration on the Fiery ZX is applied to all data in the print job, so make sure the resident calibration is the right one for your job. The Fiery ZX includes a calibration target designed for your particular print device; by default, this target is the resident calibration.

In certain cases you may wish to create and use a custom calibration target to achieve particular color effects (see the manual in your documentation set that describes Fiery ZX calibration). If a custom target is resident on the Fiery ZX, the custom calibration is applied to all data except CMYK data to which a CMYK Simulation is applied.

#### **CMYK simulation**

If you are using the Fiery ZX to print proofs for an offset press job or to simulate another print device, choose the appropriate CMYK Simulation and CMYK Simulation Method print option settings.

# <span id="page-54-0"></span>**4 4-1 What a printer driver does**

# **Chapter 4: Printer Drivers and Print Options**

This chapter describes the role of the printer driver in your workflow and explains how to use Macintosh and Windows printer drivers for Fiery ZX printing. It includes the following topics:

- An explanation of what a PostScript Level 2 or 3 printer driver does
- Information on the capabilities of various printer drivers
- Instructions for setting color options with the Adobe PostScript printer drivers for Macintosh, Windows 95, and Windows 3.1x
- Instructions for setting Fiery ZX print options with the Microsoft PostScript Level 2 printer driver for Windows NT 4.0

# **What a printer driver does**

To take full advantage of the features of the Fiery ZX, your print jobs must be sent as PostScript Level 2 (or higher) files. Most applications cannot create this PostScript data directly. It is the function of a printer driver to interpret the instructions generated by the application and convert them into PostScript data.

A PostScript Level 2 or 3 printer driver also allows you to select print options specific to your print device. To do this, the printer driver must be matched with a **PostScript printer description file (PPD)** for your Fiery ZX. The PPD contains information about the particular features supported by the Fiery ZX and the print device. When you print a job, the printer driver lets you choose among features by specifying print options.

A few PostScript applications (for example, PageMaker 6.5) can send PostScript Level 2 data directly to the print device and present print options within the application interface. Even these applications, however, require that you use a PostScript Level 2 or greater printer driver.

# <span id="page-55-0"></span>**4 4-2 Printer Drivers and Print Options**

Your Fiery ZX user software includes Adobe printer drivers for Macintosh, Windows 95, and Windows 3.1x computers. These are the recommended printer drivers for printing to the Fiery ZX.

- For Windows NT 4.0 computers, you can use the Microsoft PostScript Level 2 printer driver included with Windows NT 4.0.
- For Windows NT 3.51, there is no PostScript Level 2 printer driver available. You can print from Windows NT 3.51 using the Microsoft PostScript Level 1 printer driver, but the driver does not let you specify print options. You can use only the Fiery ZX default settings when you print from Windows NT 3.51.

# **Adobe PostScript Printer Driver for Macintosh**

This section explains how to set color management print options with the AdobePS 8.5.1 printer driver for Macintosh. AdobePS is a PostScript 3 driver that can take full advantage of the color features of the Fiery ZX, and lets you save a set of print option settings that you use often.

Before you proceed, make sure you have completed the following procedures:

- Install the AdobePS printer driver and the Fiery ZX PPD as described in *Getting Started .*
- Select the Fiery ZX in the Chooser and match it with the Fiery ZX PPD.

**NOTE:** The following illustrations and instructions do not apply to all applications. Some applications, such as PageMaker 6.5, handle color management settings independently of the printer driver. For information on specific applications, see the application notes.

### **Setting color management print options**

You choose print options from the various panes of the AdobePS driver dialog box.

**NOTE:** The word "pane" is used to describe the different "pages" that appear in the driver's dialog box when you make selections from pull-down menus in the dialog box. Each pane presents a particular set of print options.

To access the initial AdobePS dialog box, choose Print from your application's File menu.

#### **4-3 Adobe PostScript Printer Driver for Macintosh**

The AdobePS driver offers you the following three Color Matching options.

- PostScript Color Matching—This option is intended for use with PostScript Level 2 (or higher) printers such as the Fiery ZX. It provides for color conversion *on the Fiery ZX* using a color rendering dictionary resident on the printer (i.e., a Fiery ZX CRD) or a color rendering dictionary that is downloaded with the print job. Typically you should use this option for printing to the Fiery ZX*.*
- ColorSync Color Matching—This option provides for color conversion *on the computer* using a color rendering dictionary generated by ColorSync from an ICC profile. This option can be used with PostScript Level 2 printers such as the Fiery ZX, but is intended for use with PostScript Level 1 printers, or in cases where the computer's processing capability exceeds that of the printer, or for use with customized ICC profiles. If you use this option, be sure to specify your custom ICC profile or the Fiery ZX ICC profile as the Printer Profile.
- Color/Grayscale—This option maps color data to grayscale shades for monochrome printers and provides a generic color conversion for color print devices.

#### **Setting Fiery ZX color management options**

In the AdobePS Print dialog box, choose Color Matching from the pull-down menu.

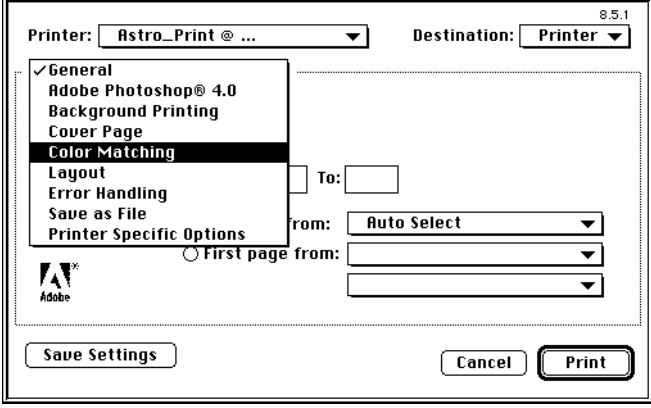

<span id="page-56-0"></span>**4**

# **4 4-4 Printer Drivers and Print Options**

In the Color Matching pane, choose PostScript Color Matching as the Print Color setting and choose Printer's Default as the Printer Profile setting.

**NOTE:** The Printer Profile setting must be Printer's Default. If you choose a named printer profile from this menu, it overrides any Rendering Style setting you choose.

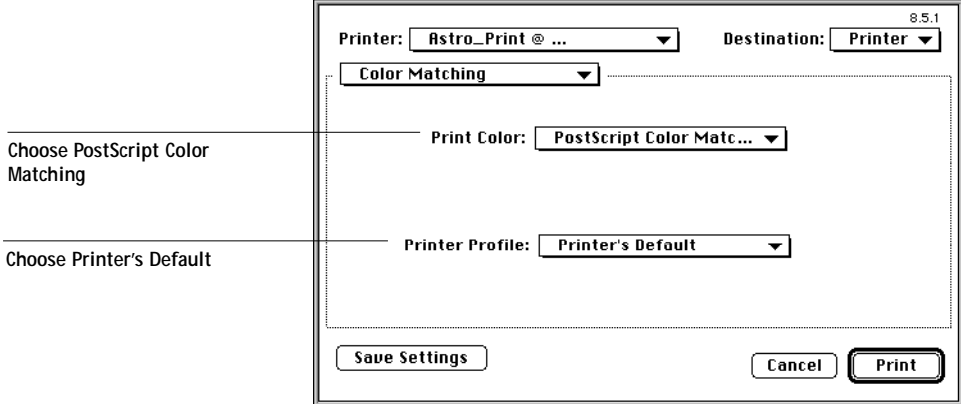

In the Printer Specific Options pane, choose settings for the print options described in Chapter [2](#page-30-0).

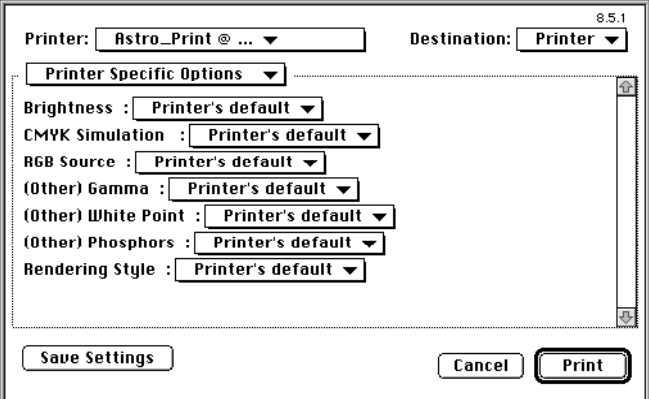

If these settings are ones you use regularly, click Save Settings to preserve them for subsequent jobs.

**4 4-5 Adobe PostScript Printer Driver for Windows 95**

The AdobePS driver writes a PostScript file containing the instructions generated by your application and the Fiery ZX print options you selected. The driver sends the PostScript file to the Fiery ZX. The Fiery ZX performs PostScript processing and color conversions according to the settings you chose and sends rasterized color data to the print device.

# **Adobe PostScript Printer Driver for Windows 95**

This section explains how to set Fiery ZX color print options with the Adobe PostScript Printer Driver version 4.2.x for Windows 95.

Before you proceed, make sure you have completed the following procedures described in *Getting Started*:

- Install the Adobe PostScript Printer Driver version 4.2.x and Fiery ZX PPD.
- Set up the Fiery ZX for printing.

#### **Setting color management print options**

The printer driver options described in this section can be set from the Windows Control Panel or from the Print Setup or Page Setup dialog boxes of most applications. It is recommended that you set these options initially from the Windows Control Panel as described in this section. This provides you with a default configuration that is appropriate for most Fiery ZX print jobs. You can choose different settings for individual jobs from the applications you use.

To set default print options, open the Printers Control Panel, right-click the Fiery ZX, and select Properties. For more information on how to access the dialog boxes shown in this section, see the *Printing Guide*.

**NOTE:** The following illustrations and instructions do not apply to all applications. Some applications, such as PageMaker 6.5, handle color management settings independently of the printer driver. For information on specific applications, see the application notes.

# **4 4-6 Printer Drivers and Print Options**

In the Fiery Options tab (or the Device Options tab), choose settings for the print options described in Chapter [2](#page-30-0).

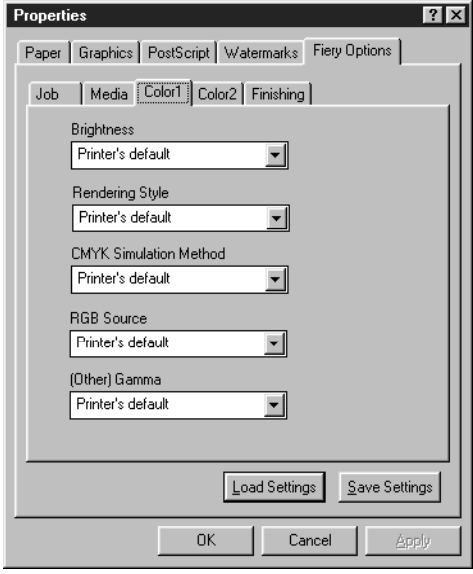

The printer driver writes a PostScript file containing the instructions generated by your application and the Fiery ZX print options you selected. The driver sends the PostScript file to the Fiery ZX. The Fiery ZX performs PostScript processing and color conversions according to the settings you chose and sends raster color data to the print device.

# **Adobe PostScript Printer Driver for Windows 3.1x**

This section explains how to set Fiery ZX color print options with the Adobe PostScript Printer Driver version 3.01 for Windows 3.1x.

Before using the instructions in this section, make sure you have installed the printer driver and Fiery ZX PPD and set up the Fiery ZX for printing, as described in *Getting Started*.

### **Setting color management print options**

The printer driver options described in this section can be set from the Windows Control Panel or from the Print Setup or Page Setup dialog boxes of most applications. It is recommended that you set these options initially from the Windows Control Panel as described in this section. This provides you with a default configuration that is appropriate for most Fiery ZX print jobs. You can choose different settings for individual jobs from the applications you use.

To set default print options, open the Printers Control Panel and select the Fiery ZX in the Installed Printers box. For more information on how to access the dialog boxes shown in this section, see the *Printing Guide*.

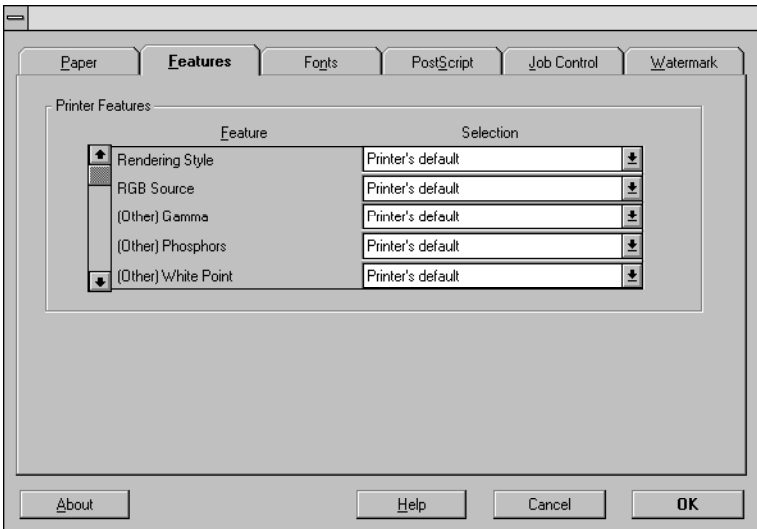

In the Features tab, choose settings for the print options described in Chapte[r 2](#page-30-0).

# **4 4-8 Printer Drivers and Print Options**

## **Microsoft PostScript Printer Driver for Windows NT 4.0**

The printer driver options described in this section can be set from the Windows Control Panel or from the Print Setup or Page Setup dialog boxes of most applications. It is recommended that you set these options initially from the Windows Control Panel as described in this section. This provides you with a default configuration that is appropriate for most Fiery ZX print jobs. You can choose different settings for individual jobs from the applications you use.

To set default print options, open the Printers Control Panel, right-click the Fiery ZX, and select Document Defaults. For more information on how to access the dialog boxes shown in this section, see the *Printing Guide*.

**NOTE:** The following illustrations and instructions do not apply to all applications. Some applications, such as PageMaker 6.5, handle color management settings independently of the printer driver. For information on specific applications, see the application notes.

From the Advanced tab of the Document Properties dialog box, choose settings for the print options described in Chapter [2](#page-30-0).

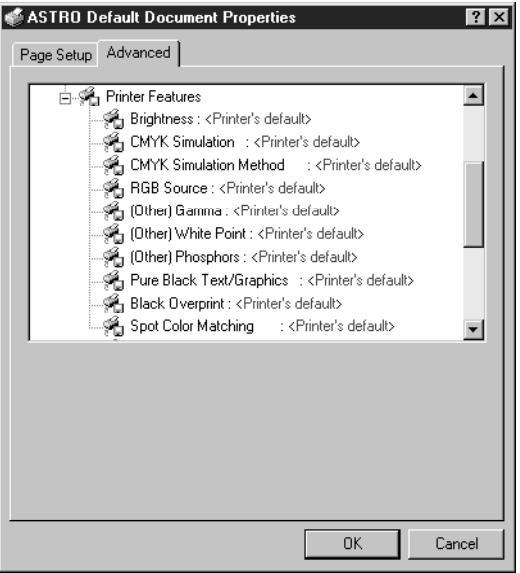

<span id="page-62-0"></span>**5-1 5-1 Before you begin**

# **Chapter 5: Adobe Photoshop 4.0**

This chapter covers features of Photoshop version 4.0 for Macintosh and Windows. The illustrations show only Macintosh dialog boxes, but the information and instructions apply equally to the Windows version of Photoshop. Most of the information presented in this chapter also applies to previous versions of Photoshop.

# **Before you begin**

A special feature of Photoshop allows you to save RGB EPS (PostScript) images that include independent source color space information. This feature is sometimes referred to as "PostScript Level 2 tagging" or "RGB tagging."

You define the source color space to apply to RGB EPS images by specifying a Monitor Setup in Photoshop. This Photoshop-specific source color space definition is overridden by the RGB Source print option setting unless you set RGB Source to Off (see [page 2-8](#page-37-0)).

If you are using a Windows version of Photoshop or Photoshop 2.5 for Macintosh, use the instructions below to ensure proper functioning of the RGB tagging feature.

## **With Windows versions of Photoshop**

If you use any Windows version of Photoshop, you must edit the Photoshop configuration settings file in order to enable PostScript Level 2 tagging for RGB EPS files.

In the Photoshop\Prefs folder, open the Photos40.ini (Photoshop 4.0) or Photos30.ini (Photoshop 3.0) file and append the following line to it:

DISABLERGBTAGS=1

Save the file; the change takes effect the next time you start Photoshop.

## **With Photoshop 2.5 for Macintosh**

If you use Photoshop version 2.5 for Macintosh, make sure the plug-in called "Don't Tag RGB PostScript®" is *not* placed in the Photoshop Plug-ins folder. Otherwise PostScript Level 2 tagging does not occur for RGB EPS files.

If you remove the plug-in, the change takes effect the next time you start Photoshop.

# **Defining colors**

You can choose colors in Photoshop with various color models including HSB, Lab, RGB, and CMYK. You can also choose named colors from the PANTONE Coated color library in Photoshop. For best results, use the color definition methods described in Chapter [3](#page-46-0).

# **Saving files for importing into other documents**

Before saving an RGB EPS file, check the Photoshop Monitor Setup. This setting defines the RGB source color space information that will be included in the RGB EPS image (see [page 5-1](#page-62-0)). You can override this source color space with the RGB Source setting (see [page 2-8](#page-37-0)).

Before saving any file, perform any rotating, cropping, and resizing needed. This speeds processing when printing from the application in which the image is placed.

It is recommended that you use the EPS or TIFF file formats to save RGB images that will be imported into other documents and printed to the Fiery ZX. EPS and TIFF files can be imported into virtually all page layout applications.

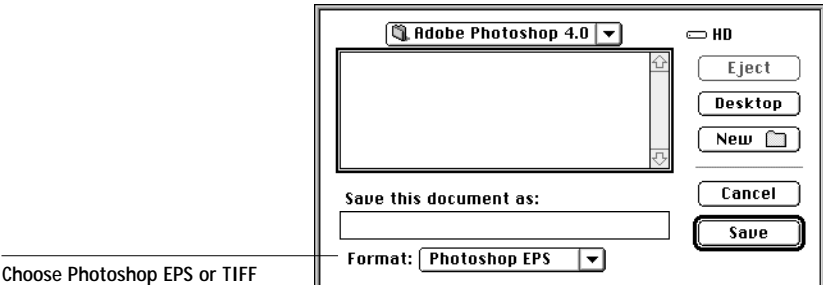

# **5-3 5-3** Selecting options when printing

In the EPS Format dialog box, choose binary encoding and do *not* include transfer functions or halftone screens. A TIFF preview is compatible with both Macintosh and Windows computers.

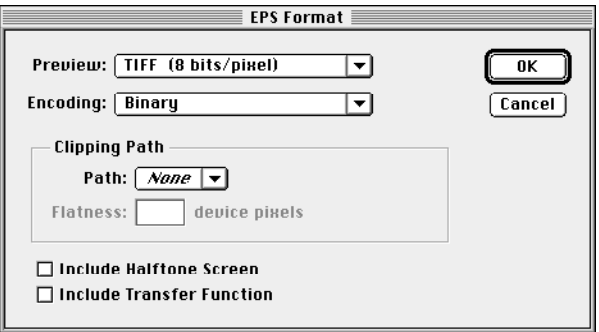

If you experience problems printing the document in which you place the image, substitute an ASCII-encoded version of the same image, and print the document again. Binary encoding is much more compact than ASCII encoding, but occasionally causes printing problems with some system configurations.

**NOTE:** If you choose to try JPEG encoding, keep a backup of the original image saved with binary encoding until you have seen the printed results of the JPEG-encoded file. The compression used for JPEG encoding may produce unwanted artifacts in the file. If you see unexpected results in the printed output of a JPEG-encoded file, use a binary-encoded version instead.

## **Selecting options when printing**

You can print RGB or CMYK images from Photoshop.

- When you print RGB images, you can choose whether the conversion to CMYK data is performed by the Fiery ZX (using a CRD) or by Photoshop (using Photoshop's separation settings).
- When you print CMYK images, you can print composites or **color separation**s.

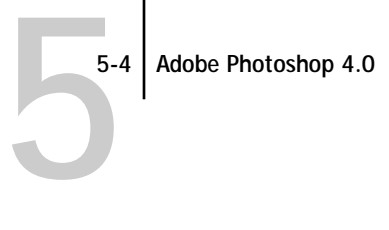

## **Printing RGB images**

Use the following instructions to print RGB images.

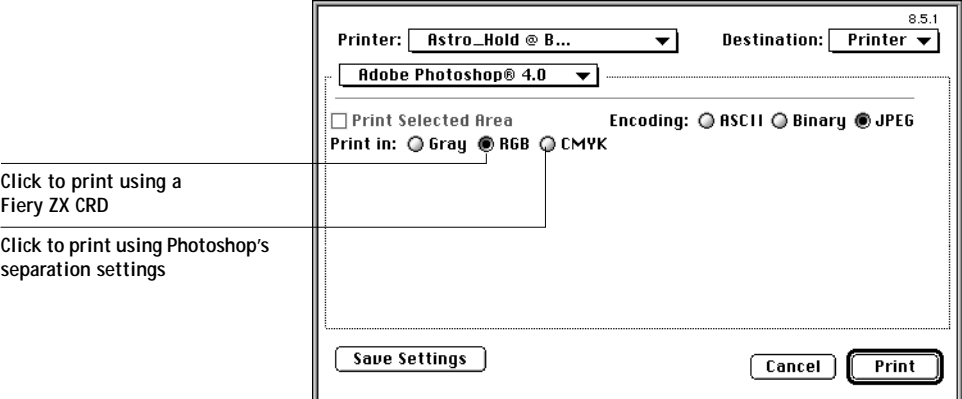

Choose whether to print in RGB or CMYK. (With the AdobePS 8.5.1 printer driver for Macintosh, these options appear in the Adobe Photoshop pane of the Print dialog box.)

If you select "Print in RGB," Photoshop sends RGB data to the Fiery ZX and a CRD is used to perform color conversion. Choose the appropriate print option settings for RGB data (see Chapter [2](#page-30-0) and Chapter [4](#page-54-0)).

If you select "Print in CMYK," Photoshop performs a color conversion and sends CMYK data to the Fiery ZX. With this setting, RGB Source, Rendering Style, and Spot Color Matching settings have no effect.

- If Photoshop is configured for separating to an offset press standard, apply the corresponding CMYK Simulation setting. For example, if Photoshop is configured for separating to SWOP, choose SWOP-Coated as the CMYK setting.
- If Photoshop is configured for a custom separation (not a press standard), choose None as the CMYK Simulation setting or choose the corresponding custom simulation target if one has been created.

# **5.5 5-5** Selecting options when printing

For fastest print times, select JPEG encoding. You should, however, check the printed output carefully for unwanted artifacts that can appear as a result of JPEG compression. If you see unexpected results in the printed output when printing with JPEG encoding, print the job again using Binary encoding.

Choose any other print options you want to use (see Chapte[r](#page-54-0) 4).

### **Printing CMYK images**

Use the following instructions to print CMYK images.

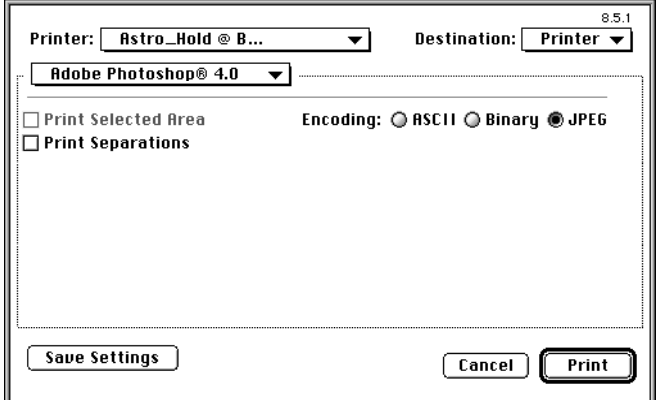

Choose an encoding method. (With the AdobePS 8.5.1 printer driver for Macintosh, these options appear in the Adobe Photoshop pane of the Print dialog box.) For fastest print times, select JPEG encoding. You should, however, check the printed output carefully for unwanted artifacts that can appear as a result of JPEG compression. If you see unexpected results in the printed output when printing with JPEG encoding, print the job again using Binary encoding.

Choose any other print options you want to use (see Chapte[r](#page-54-0) 4).

- If the image was separated for an offset press standard, apply the corresponding CMYK Simulation setting. For example, if the image is separated for SWOP, choose SWOP-Coated as the CMYK Simulation setting.
- If the image was separated using a custom separation (not a press standard), choose None as the CMYK Simulation setting or choose the corresponding custom simulation target if one has been created.

<span id="page-68-0"></span>**6 6-1 Working with page layout applications**

# **Chapter 6: Page Layout Applications**

This chapter provides instructions for printing color documents from Adobe PageMaker 6.5 and QuarkXPress 3.32.

Before printing from these applications, make sure the appropriate printer driver and the Fiery ZX PPD are installed on your computer as described in *Getting Started*.

# **Working with page layout applications**

The following sections apply to all page layout applications.

### **Defining colors**

Page layout applications generally use the CMYK color model. Some allow you to define colors with other color models and may be able to send that data to the Fiery ZX in those other color models. Generally, however, CRDs (which affect only RGB data) do not affect colors defined in page layout applications. For predictable results with CMYK colors, use the CMYK Color Reference pages when defining colors in page layout applications. See ["Choosing colors in PostScript applications" on](#page-50-0)  [page 3-5](#page-50-0).

You can also choose named colors from the PANTONE Coated library. See ["Using the](#page-51-0)  [PANTONE Coated color reference book" on page 3-6.](#page-51-0)

### **Importing images**

EPS and TIFF are the recommended formats for images imported into page layout documents. Support for importing other file formats may be provided by individual applications.

All RGB images placed in your document are affected by the RGB Source and Rendering Style settings. The Fiery ZX color management system applies the specified RGB Source setting to all RGB data and then uses the specified Rendering Style (CRD) to perform a color conversion. An exception to this occurs if you assign ICC profiles to RGB images using the application's color management tools (see ["Tips for](#page-69-0)  [advanced users"](#page-69-0)). In this case, the application performs the color conversion of the image and sends CMYK data to the Fiery ZX.

#### <span id="page-69-0"></span>**Tips for advanced users**

If you place multiple RGB images, some non-photographic and some photographic, a single CRD may not be suitable for all the images. In this case you may want the photographic images to bypass the CRD altogether. To accomplish this, separate the image to CMYK data with a pixel-editing application such as Photoshop and perform color correction on it. Then save it as an EPS or TIFF file and import it into the document.

Alternatively, you can save the RGB image in TIFF format and assign it an ICC profile and rendering intent when you import it into the document, if your application supports this feature.

### **CMYK simulation and calibration**

You can specify a press simulation target for the job with print option (see [page 2-11](#page-40-0)*).*  The CMYK Simulation setting affects all CMYK color data sent by the page layout application.

- If the document contains CMYK images that were separated for an offset press standard, apply the corresponding CMYK Simulation setting. For example, for images separated for SWOP, choose SWOP-Coated as the CMYK Simulation setting.
- If the document contains CMYK images that were separated for a custom separation (not a press standard), choose None as the CMYK Simulation setting or choose the corresponding custom simulation target.

# **Adobe PageMaker 6.5 for Macintosh and Windows**

The Windows and Macintosh versions of PageMaker 6.5 are essentially identical. The illustrations in this section show only the Windows version, with the exception of instances where differences exist between the two versions.

#### **PostScript Level 2 interface**

PostScript Level 2 features, including color management, are incorporated into the PageMaker 6.5 application interface. When you print from PageMaker 6.5, you specify print options and color settings using PageMaker print dialog boxes, not the printer driver dialog boxes described in Chapter [4.](#page-54-0) However, you must use a PostScript Level 2 (or higher) printer driver to access Fiery ZX print options when printing from PageMaker.

#### **Windows version requirement**

For the Windows version of PageMaker 6.5, make sure a copy of the Fiery ZX PPD file is in both of the following folders:

- PM65\RSRC\USENGLSH\PPD4
- Windows\System

## **Importing images**

All RGB images placed in your document are affected by your RGB Source and Rendering Style settings. For best results with placed images, use the instructions in ["Importing images" on page 6-1](#page-68-0) and ["CMYK simulation and calibration" on page 6-2.](#page-69-0)

Advanced users can use PageMaker's color management tools for added flexibility with placed RGB images (see ["Assigning ICC profiles to RGB images" on page 6-5\)](#page-72-0).

# **6 6-4 Page Layout Applications**

## **Selecting options when printing**

All print settings are specified from the various Print dialog boxes in PageMaker 6.5. The printer driver interface described in Chapter [4](#page-54-0) is not used.

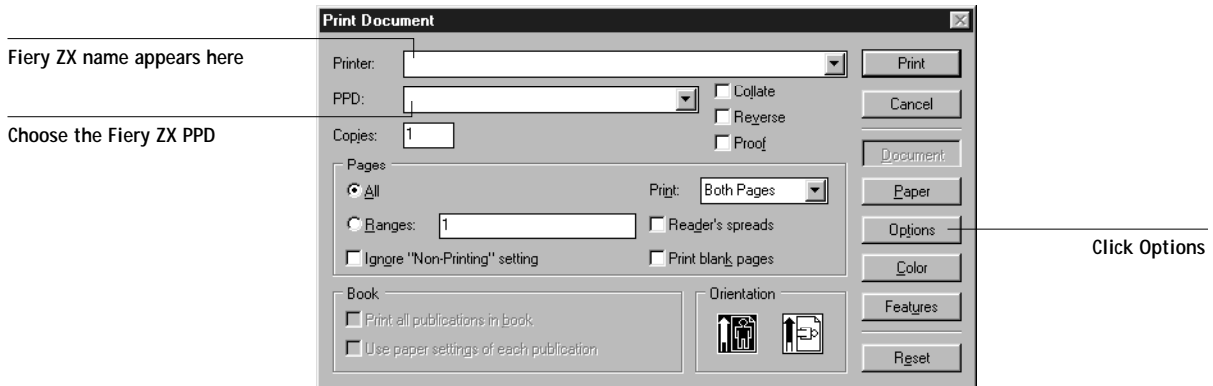

In the Print Document dialog box, select the Fiery ZX PPD from the PPD menu.

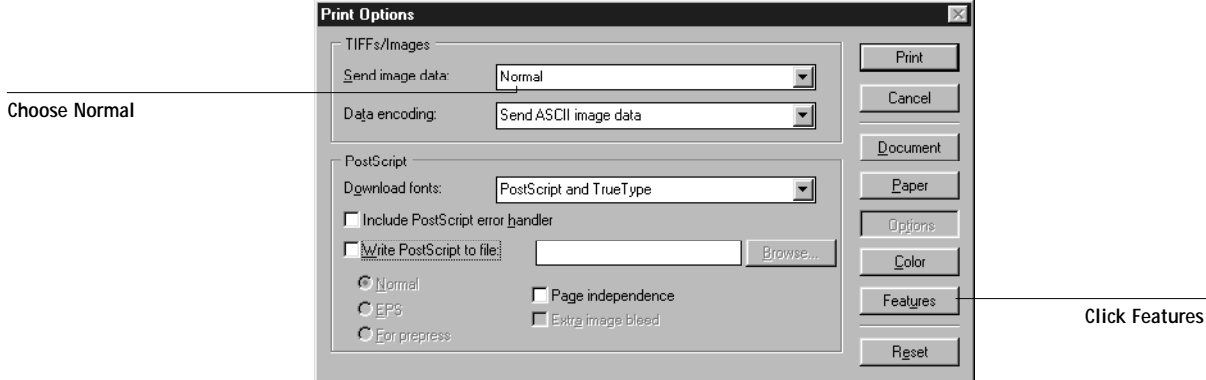

In the Print Options dialog box, choose Normal (not the Optimized Subsampling default) from the Send image data menu. This setting ensures that TIFF images print at their full resolution.
**6 6-5 Adobe PageMaker 6.5 for Macintosh and Windows**

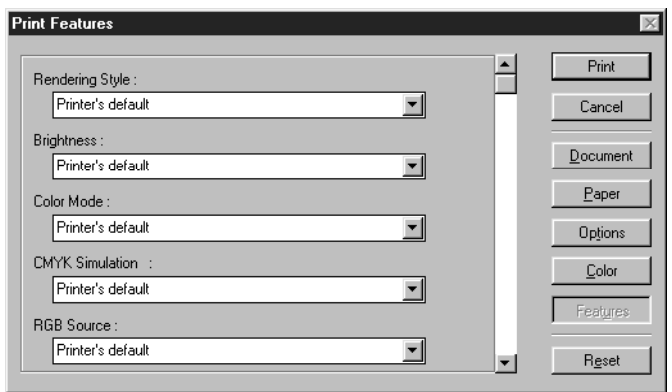

If your document contains RGB placed images or colors defined in RGB that will not be separated to process colors, choose RGB Source and Rendering Style settings in the Print Features dialog box. If the document contains PANTONE colors, choose the appropriate Spot Color Matching setting. Choose any other Fiery ZX print options you wish.

When you click Print from any of the PageMaker 6.5 dialog boxes the job is sent to the Fiery ZX. You do not see the printer driver dialog boxes described in Chapter [4.](#page-54-0)

#### **Assigning ICC profiles to RGB images**

When you place a non-EPS RGB image (such as a TIFF, JPEG, or GIF image), you can specify an ICC target profile and a rendering intent for the image. You can assign a unique rendering intent to each image you import.

When you use this feature, PageMaker controls the color conversion of the RGB images (using the specified ICC profiles) and sends CMYK data to the Fiery ZX. The CMYK data produced by these conversions is not separated for offset press standards; therefore you should set the CMYK Simulation print option to None (see ["CMYK](#page-40-0)  [Simulation" on page 2-11](#page-40-0)). The RGB Source and Rendering Style settings have no effect on these images.

# **6 6-6 Page Layout Applications**

After selecting an image to import with the Place command, the CMS Source button becomes active in the Place dialog box.

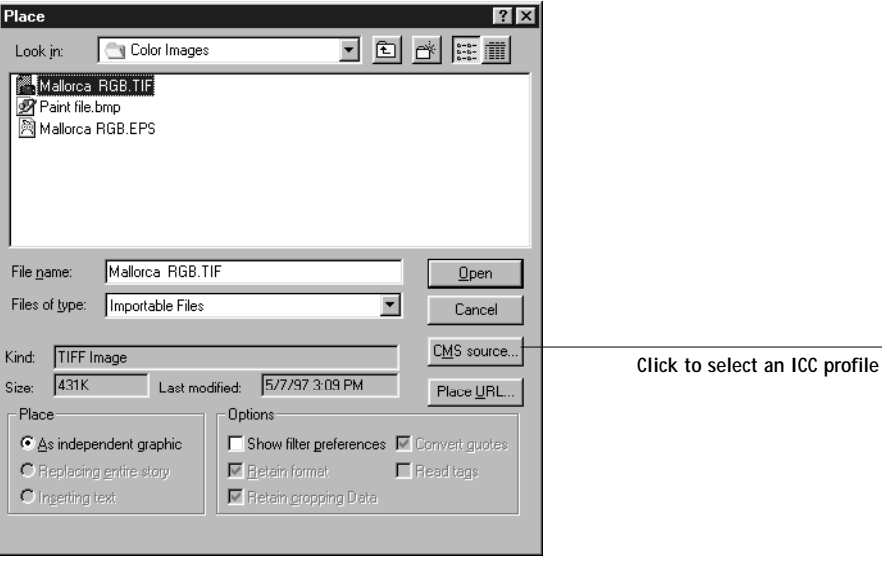

Click CMS Source and choose settings in the CMS Source Profile dialog box.

**Windows**

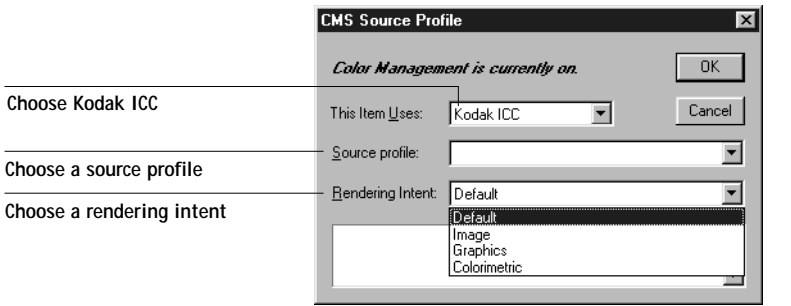

# **6-7 Adobe PageMaker 6.5 for Macintosh and Windows**

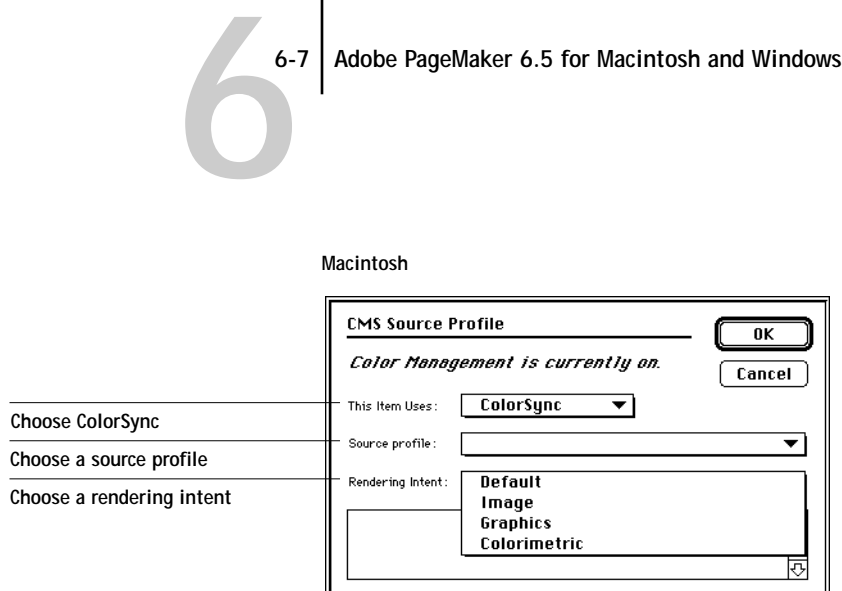

With the Macintosh version of PageMaker, choose ColorSync from the This Item Uses menu; with the Windows version, choose Kodak ICC.

The rendering intents correspond to Fiery ZX CRDs as follows:

- **Default**—uses the profile's rendering intent
- **Image**—similar to the Photographic CRD
- **Graphics**—similar to the Presentation CRD
- **Colorimetric**—similar to the Solid Color CRD

This dialog box can also be accessed by selecting the image and choosing Image > CMS Source from the Element menu.

# <span id="page-75-0"></span>**6 6-8 Page Layout Applications**

# **QuarkXPress 3.32 for Macintosh and Windows**

Before starting QuarkXPress, make sure the EfiColor XTension is *not* loaded in the XTensions folder. EFICOLOR profiles are not currently provided with Fiery ZX products. Without the correct EFICOLOR profile, the EfiColor XTension does not perform color conversions on placed images.

### **Windows version requirement**

For the Windows version of QuarkXPress, make sure a copy of the Fiery ZX PPD file is in the \XPRESS\PDF folder.

# **Importing images**

All RGB images placed in your document are affected by your RGB Source and Rendering Style settings. For best results with placed images, use the instructions in ["Importing images" on page 6-1](#page-68-0) and ["CMYK simulation and calibration" on page 6-2.](#page-69-0)

# **Selecting options when printing**

You must select the Fiery ZX PPD from the Printer Type menu in the Page Setup (Macintosh) or Printer Setup (Windows) dialog box.

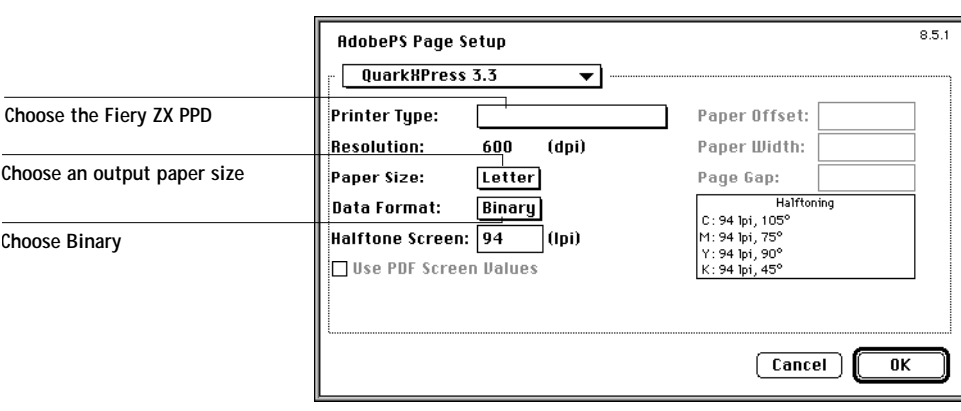

**Macintosh**

# **6 6-9 QuarkXPress 3.32 for Macintosh and Windows**

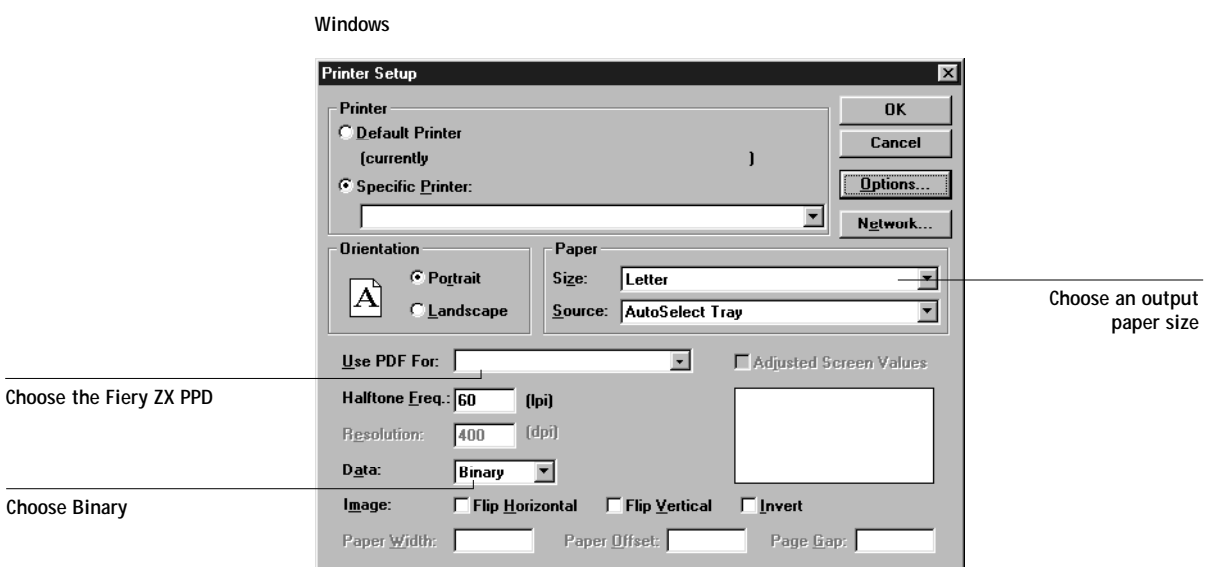

If your document contains RGB placed images or colors defined in RGB that will not be separated to process colors, choose RGB Source and Rendering Style settings. If the document contains PANTONE colors, choose the appropriate Spot Color Matching setting. Choose any other Fiery ZX print options you wish.

For instructions on setting print options, see Chapter [4](#page-54-0).

<span id="page-78-0"></span>**7.1 7-1 Working with illustration applications**

# **Chapter 7: Illustration Applications**

This chapter provides instructions for using Adobe Illustrator 7.0 for Macintosh and Windows, FreeHand 7.0 for Macintosh and Windows, and CorelDRAW!TM 7.0 for **Windows** 

Before printing from these applications, make sure the appropriate PostScript printer driver and the Fiery ZX PPD are installed on your computer as described in *Getting Started*.

# **Working with illustration applications**

You can print directly from an illustration application or use it to create and save files that will be imported into a page layout document. To print from an illustration application, use the printer driver and the print settings recommended in Chapter [4](#page-54-0).

These application notes provide instructions for printing composites only. For instructions on printing color separations, refer to the documentation for your application.

As a general rule, use the **EPS** file format when saving files with an illustration application.

# **Defining colors**

All illustration applications use the CMYK color model. While some also allow you to define colors using other color models, they all send CMYK data to the Fiery ZX. For predictable results with CMYK colors, use the CMYK Color Reference pages when defining colors (see ["Choosing colors in PostScript applications" on page 3-5\)](#page-50-0).

You can also choose named colors from the PANTONE Coated library. See ["Using the](#page-51-0)  [PANTONE Coated color reference book" on page 3-6.](#page-51-0)

## <span id="page-79-0"></span>**Importing images**

In general, all images placed into illustration application documents should be in EPS format.

All RGB images placed in your document are affected by the RGB Source and Rendering Style settings. The Fiery ZX color management system applies the specified RGB Source setting to all RGB data and then uses the specified Rendering Style (CRD) to perform a color conversion. An exception to this occurs if you assign ICC profiles to RGB images using the application's color management tools (see "Tips for advanced users"). In this case, the application performs the color conversion of the image and sends CMYK data to the Fiery ZX.

### **Tips for advanced users**

If you place multiple RGB images, some non-photographic and some photographic, a single CRD may not be suitable for all the images. In this case you may want the photographic images to bypass the CRD altogether. To accomplish this, separate the image to CMYK data with a pixel-editing application such as Photoshop and perform color correction on it. Then save it as an EPS or TIFF file and import it into the document. Alternatively, you can save the RGB image in TIFF format and assign it an ICC profile and rendering intent when you import it into the document (see the individual application notes in this chapter).

## **CMYK simulation**

You can specify a press simulation target for the job with print option (see [page 2-11](#page-40-0)*).*  The CMYK Simulation setting affects all CMYK color data sent by the illustration application.

- If the document contains CMYK images that were separated for an offset press standard, apply the corresponding CMYK Simulation setting. For example, for images separated for SWOP, choose SWOP-Coated as the CMYK Simulation setting.
- If the document contains CMYK images that were separated for a custom separation (not a press standard), choose None as the CMYK Simulation setting or choose the corresponding custom simulation target.

# **Adobe Illustrator 7.0 for Macintosh and Windows**

The Windows and Macintosh versions of Illustrator 7.0 are essentially identical. The illustrations in this section show only the Windows version, with the exception of instances where differences exist between the two versions.

# **Defining colors**

Any colors defined in Illustrator are sent to the printer in CMYK—even those defined using other color models. For best results, use the color definition methods described on ["Choosing colors in PostScript applications" on page 3-5.](#page-50-0)

### **Color Settings**

You can control the conversion of RGB colors defined in Illustrator by specifying settings in the Color Settings dialog box.

With Macintosh computers, you can specify the EFIRGB ICC profile as the Monitor profile. This defines the same source color space for RGB data defined in Illustrator as is defined by the Fiery ZX RGB Source setting of EFIRGB (see Chapter [2\)](#page-30-0).

<span id="page-80-0"></span>**7.3** 

# **7.4 7-4 Illustration Applications**

If the "Use ICC profiles with TIFF" option is checked, you can specify an ICC profile and a rendering intent for each RGB TIFF image you place in the document (see ["For](#page-84-0)  [advanced users: Using Illustrator color management" on page 7-7\)](#page-84-0).

**Macintosh**

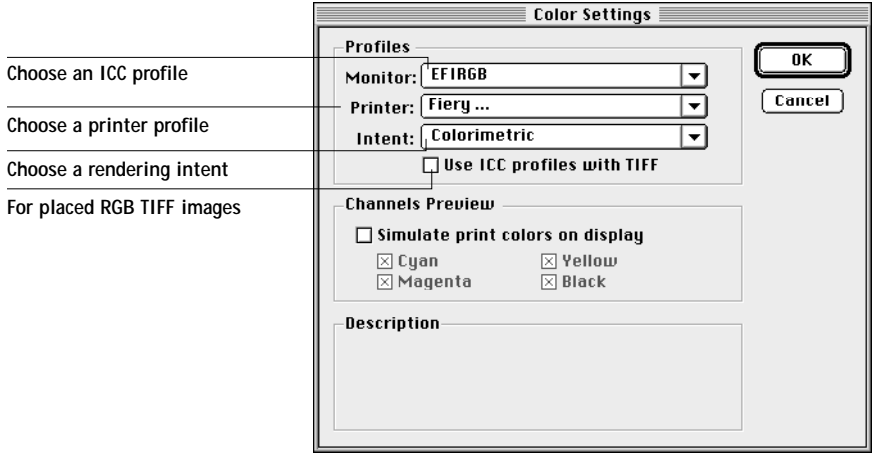

#### **Windows**

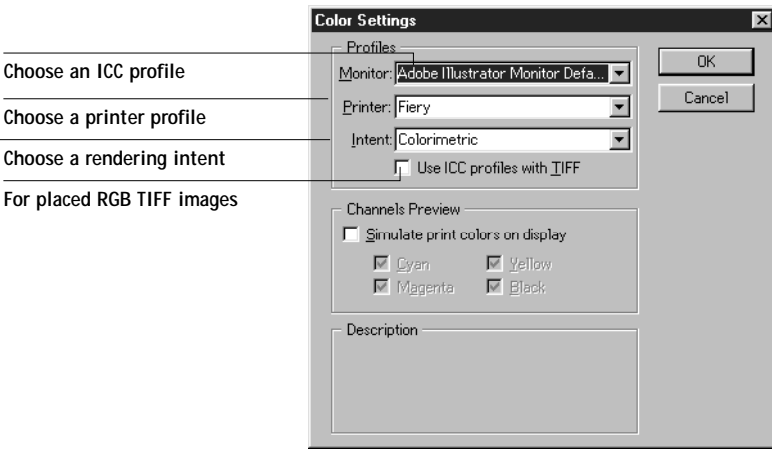

# **Importing images**

All RGB images placed in your document are affected by your RGB Source and Rendering Style settings. For best results with placed images, use the instructions in ["Importing images" on page 7-2](#page-79-0) and ["CMYK simulation" on page 7-3.](#page-80-0)

Advanced users can use Illustrator's color management tools for added flexibility with placed RGB images (see [page 7-2](#page-79-0) and [page 7-7](#page-84-0)).

# **Selecting options when printing**

Choose Composite output and PostScript Level 2.

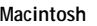

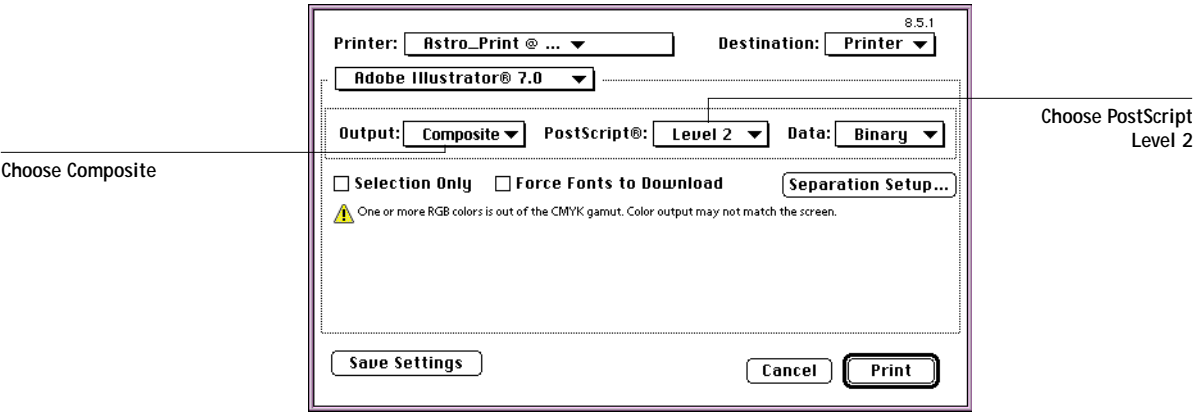

# <span id="page-83-0"></span>**7.6 7-6 Illustration Applications**

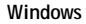

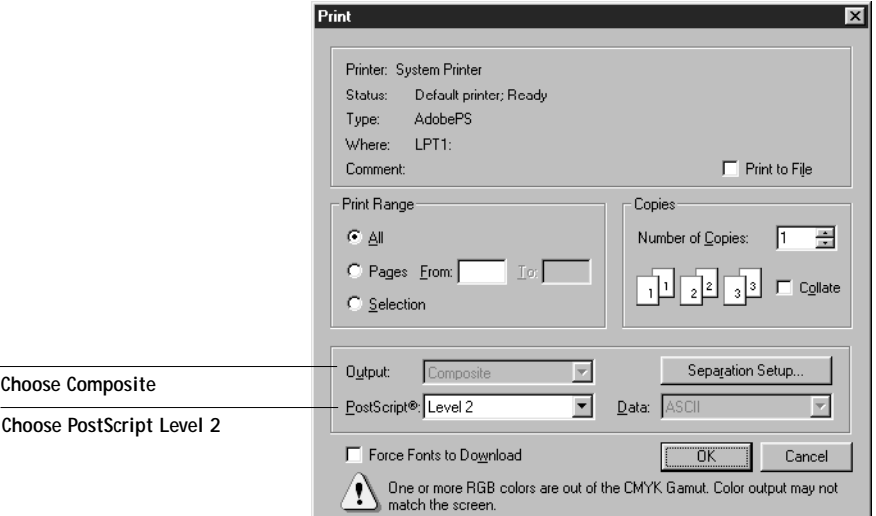

If your document contains placed RGB images, choose RGB Source and Rendering Style settings. With the exception of placed RGB images, these settings have no effect on colors printed with Illustrator 7.0. If the document contains PANTONE colors, choose the appropriate Spot Color Matching setting.

The PostScript Color Matching setting (made from the Macintosh printer driver) has no effect on colors printed from Illustrator 7.0. The effect of CRDs on placed RGB images is independent of this setting.

For instructions on setting print options, see Chapter [4](#page-54-0).

## **Saving files for importing into other documents**

When saving files in Illustrator 7.0 for importing into other types of documents, use the EPS file format.

Illustrator saves all color information in CMYK, so RGB Source and Rendering Style settings have no effect on color output of artwork saved with Illustrator and imported into other kinds of documents. In the case of Illustrator files imported into Photoshop,

## **7-7 Adobe Illustrator 7.0 for Macintosh and Windows**

however, vector data from the Illustrator file is rasterized into bitmaps in Photoshop, and the final color space of the bitmap data is determined by the color mode you set in Photoshop.

## **For advanced users: Using Illustrator color management**

When you place an RGB TIFF image, you can specify an ICC profile and a rendering intent for the image. You can assign a unique rendering intent to each image you import. To use this feature, make sure the "Use ICC profiles with TIFF" option is checked in the Color Settings dialog box (see [page 7-3](#page-80-0)).

**Macintosh**

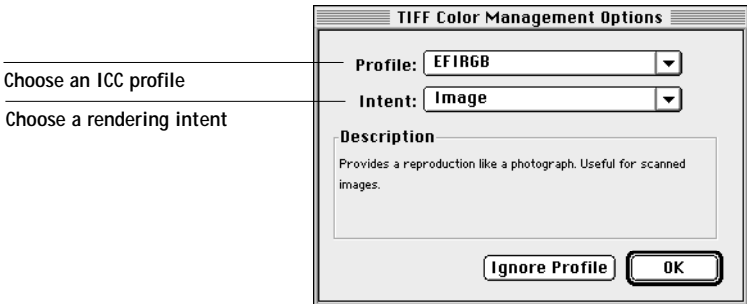

**Windows**

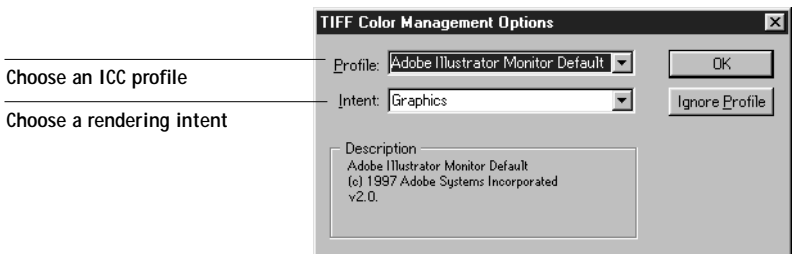

The rendering intents correspond to Fiery ZX CRDs as follows:

- **Default**—uses the profile's rendering intent.
- **Image**—similar to the Photographic CRD
- **Graphics**—similar to the Presentation CRD
- **Colorimetric**—similar to the Solid Color CRD

<span id="page-84-0"></span>**7.7** 

<span id="page-85-0"></span>For more information on Illustrator's color management features, see your Illustrator documentation.

# **Macromedia FreeHand 7.0 for Macintosh and Windows**

The information in this section applies to both the Macintosh and Windows versions of FreeHand 7.0. Only Macintosh-version dialog boxes are shown, but the information and instructions are identical for the Windows version of FreeHand.

## **Defining colors**

Any colors defined in FreeHand are sent to the printer in CMYK—even those defined using other color models. For best results, use the color definition methods described on ["Choosing colors in PostScript applications" on page 3-5.](#page-50-0)

You can control the conversion of RGB colors defined in FreeHand by specifying settings in the Color Management Preferences dialog box (see [page 7-11\)](#page-88-0).

### **Importing images**

A number of file types can be imported into FreeHand 7.0 but, once imported, all are treated as either an EPS image, a TIFF image, or editable paths. For details, see your FreeHand documentation.

When you place an EPS image into a FreeHand document, the image is imported as a unit, with a reference link to the original file; the contents of the image are not affected. If the image is a CMYK EPS file, the colors are printed just as from the application in which they were saved.

**NOTE:** Before placing a CMYK EPS file, be sure the file was saved with Desktop Color Separation (DCS) set to *off*. If the file was saved with DCS on, FreeHand prints composites of the image at the low resolution used for screen viewing.

All RGB images placed in your document are affected by your RGB Source and Rendering Style settings. For best results with placed images, use the instructions in ["Importing images" on page 7-2](#page-79-0) and ["CMYK simulation" on page 7-3.](#page-80-0)

Advanced users can use FreeHand's color management tools for added flexibility with RGB images and colors (see [page 7-2](#page-79-0) and [page 7-11](#page-88-0)).

# **Selecting options when printing**

Refer to the following illustrations to choose options when printing.

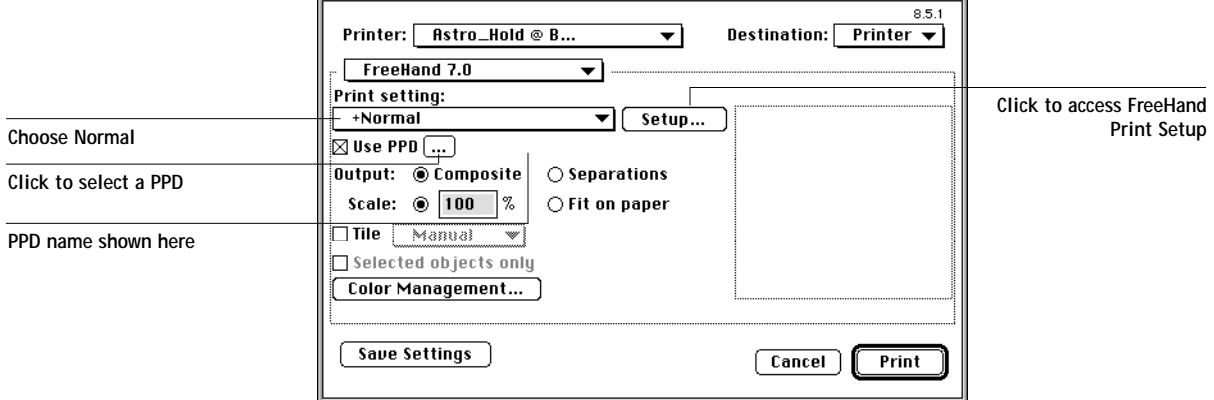

In the Print dialog box, make sure the Use PPD option is turned on. For Print setting, select Normal. If the Use PPD option is on, a plus sign (+) appears in front of the word "Normal". If the PPD name for your Fiery ZX is not displayed next to the PPD selection button, click the button marked "…" and select the appropriate PPD.

<span id="page-87-0"></span>To use Fiery ZX color management features, turn off the "Convert RGB to process" checkbox in the Imaging tab of the FreeHand Print Setup dialog box. If this option is turned on, FreeHand's color management settings are used to convert RGB colors and images to CMYK (see [page 7-11](#page-88-0)).

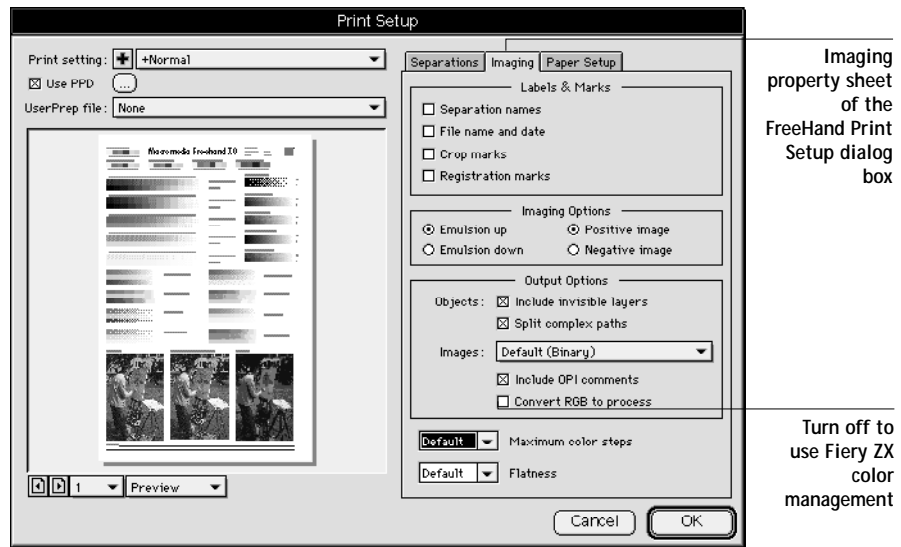

If your document contains placed RGB images, choose RGB Source and Rendering Style settings. With the exception of placed RGB images, these settings have no effect on colors printed with FreeHand. If the document contains PANTONE colors, choose the appropriate Spot Color Matching setting.

Refer to your FreeHand documentation for information about other FreeHand print options.

# **Saving files for importing into other documents**

When saving files in FreeHand 7.0 for importing into other types of documents, use the EPS file format.

FreeHand saves all color information in CMYK, so RGB Source and Rendering Style settings have no effect on color output of artwork saved with FreeHand and imported into other kinds of documents. In the case of FreeHand files imported into Photoshop,

however, vector data from the FreeHand file is rasterized into bitmaps in Photoshop, and the final color space of the bitmap data is determined by the color mode you set in Photoshop.

## **For advanced users: Using FreeHand color management**

For colors defined in RGB and RGB images, you can activate FreeHand color management and make selections in the Color Management Preferences dialog box.

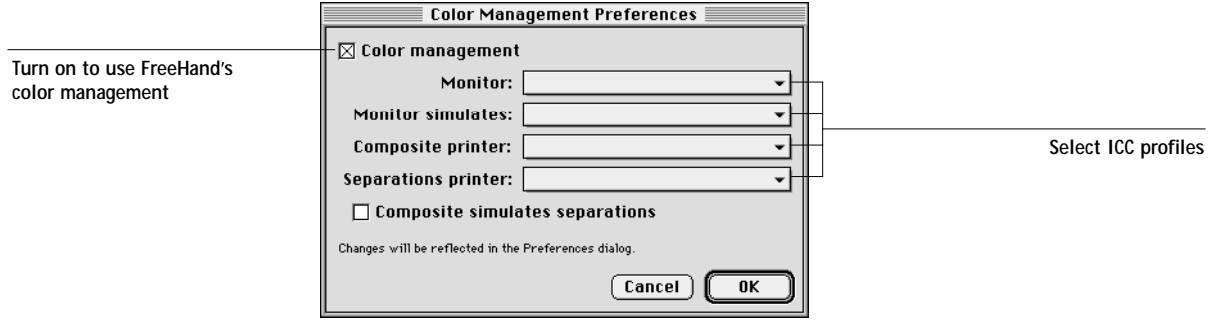

Turn on the Color management checkbox and choose ICC profiles from the four menus. Refer to your FreeHand 7.0 documentation for instructions on setting the options in this dialog box. These settings affect only RGB images and colors defined in RGB—they have no effect on RGB EPS images.

With Macintosh computers, you can specify the EFIRGB ICC profile as the Monitor profile. This defines the same source color space for RGB data defined in FreeHand as is defined by the Fiery ZX RGB Source setting of EFIRGB (see Chapter [2\)](#page-30-0).

<span id="page-88-0"></span>**7**<sup>1-11</sup>

<span id="page-89-0"></span>In the Imaging property sheet of the FreeHand Print Setup dialog box, turn on the "Convert RGB to process" option. This setting has no effect on RGB EPS images.

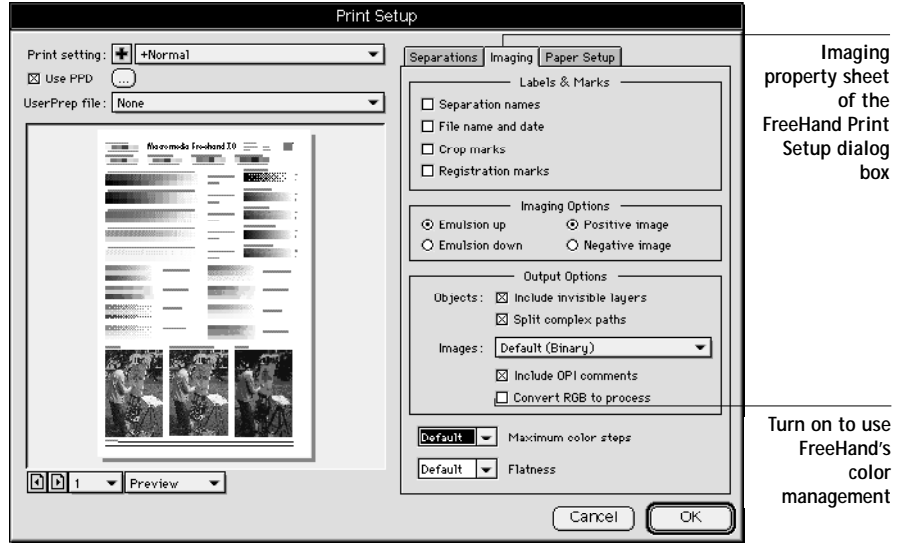

For more information on FreeHand's color management features, see your FreeHand documentation.

# **CorelDRAW 7.0 for Windows**

# **Defining colors**

Any colors defined in CorelDRAW are sent to the printer in CMYK—even those defined using other color models. For best results, use the color definition methods described in ["Choosing colors in PostScript applications" on page 3-5.](#page-50-0)

You can control the conversion of RGB colors defined in CorelDRAW by specifying settings with the Color Manager (see [page 7-14\)](#page-91-0).

# **Importing images**

All RGB images placed in your document are affected by your RGB Source and Rendering Style settings. For best results with placed images, use the instructions in ["Importing images" on page 7-2](#page-79-0) and ["CMYK simulation" on page 7-3.](#page-80-0)

Advanced users can use CorelDRAW's color management tools for added flexibility with placed RGB images (see [page 7-2](#page-79-0) and [page 7-14](#page-91-0)).

# **Selecting options when printing**

In the Print dialog box, make sure the correct printer and PPD are selected.

To use Fiery ZX color management, make sure the "Use color profile" option is *not* turned on. If this option is turned on, CorelDRAW's color management settings are used to convert RGB colors and images to CMYK (see [page 7-14](#page-91-0)).

Click Properties to specify Fiery ZX print options.

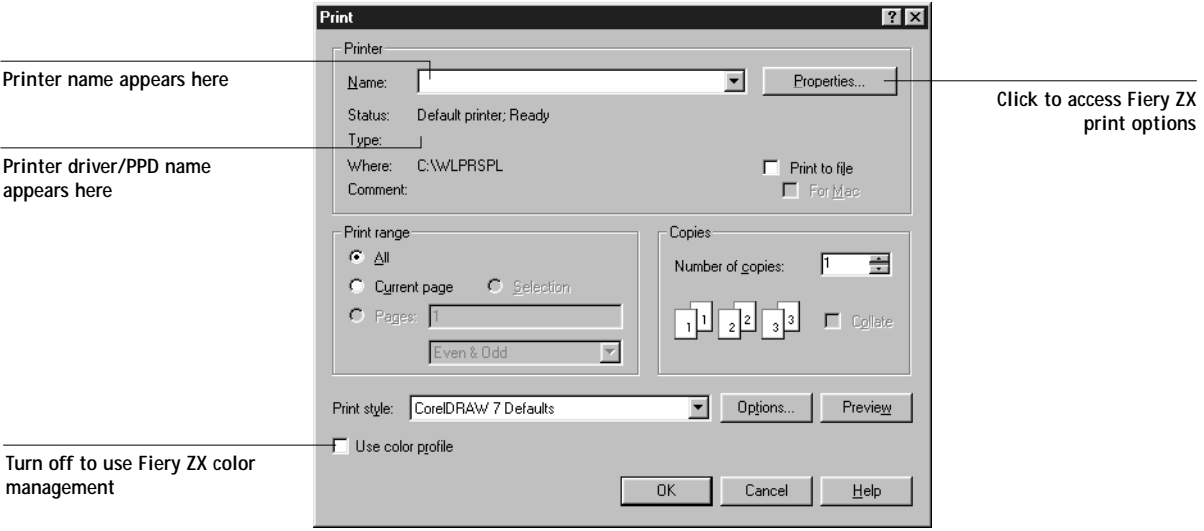

<span id="page-91-0"></span>If your document contains placed RGB images, choose RGB Source and Rendering Style settings. With the exception of placed RGB images, these settings have no effect on colors printed with CorelDRAW. If the document contains PANTONE colors, choose the appropriate Spot Color Matching setting.

# **Saving files for importing into other documents**

When saving files in CorelDRAW for importing into other types of documents, use the EPS file format.

CorelDRAW saves all color information in CMYK, so CRDs have no effect on color output of artwork saved with CorelDRAW and imported into other kinds of documents. In the case of CorelDRAW files imported into Photoshop, however, vector data from the CorelDRAW file is rasterized into bitmaps in Photoshop, and the final color space of the bitmap data is determined by the color mode you set in Photoshop.

# **For advanced users: Using CorelDRAW color management**

If the document contains RGB images or colors defined in RGB, you can use the CorelDRAW Color Manager to specify ICC profiles.

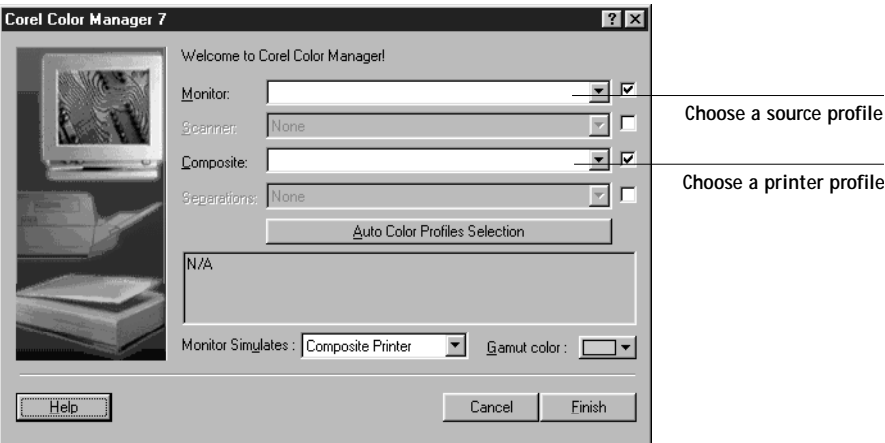

In the Color Manager dialog box, select ICC profiles from the four menus. Refer to your CorelDRAW 7.0 documentation for instructions on setting the options in this dialog box. These settings affect only RGB images and colors defined in RGB—they have no effect on RGB EPS images.

In the Print dialog box, turn on the "Use color profile" option. The printer profile you selected appears to the right of this checkbox.

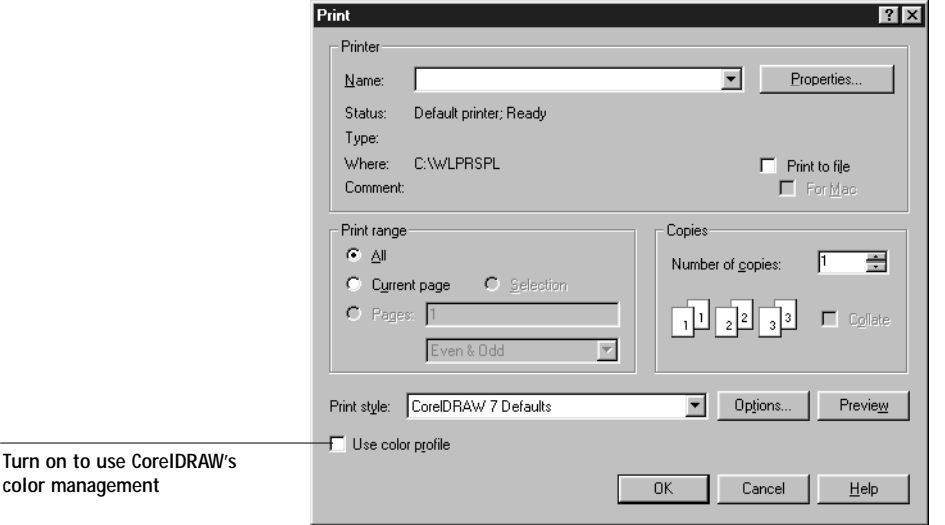

<span id="page-94-0"></span>**8-1 8-1 Working with office applications**

# **Chapter 8: Office Applications**

This chapter provides instructions for printing color documents from QuickDraw and GDI applications such as presentation, spreadsheet, and word processing applications. You can use these instructions with the Microsoft Office 97 and Microsoft Office 95 suite of applications and Persuasion v3.0.

# **Working with office applications**

Before printing from these applications, make sure the appropriate printer driver and the Fiery ZX PPD are installed on your computer as described in *Getting Started*. The Fiery ZX color management system provides complete color management for jobs printed from office applications.

# **Defining colors**

Office applications use the RGB color model. For instructions on defining colors, see ["Choosing colors in office applications" on page 3-3.](#page-48-0)

# **Working with imported files**

Use EPS format files for all raster images you import into office applications. They print at their full resolution on the Fiery ZX (not at the low resolution used for the screen preview).

Although your application may allow you to import a variety of file formats, EPS format files are recommended for all raster images you want to import; some applications have printing problems when using file formats such as TIFF and PICT.

All RGB images placed in your document are affected by your RGB Source and Rendering Style settings.

### <span id="page-95-0"></span>**Tip for advanced users**

If you place multiple RGB images, some non-photographic and some photographic, a single CRD may not be suitable for all the images. In this case you may want the photographic images to bypass the CRD altogether. To accomplish this, separate the image to CMYK data with a pixel-editing application such as Photoshop and perform color correction on it. Then save it as an EPS file and import it into the document.

# **Selecting options when printing**

There are few differences between office applications with regard to Fiery ZX printing. The instructions in this chapter apply to all office applications. Use the instructions in Chapters [2](#page-30-0) and [4](#page-54-0) to specify print options and color management settings. To specify these options, you must use a PostScript Level 2 (or higher) printer driver, such as the Adobe PostScript Printer Driver.

Because these applications send RGB data to the Fiery ZX, your choices of RGB Source and Rendering Style settings are important. Be sure to specify the appropriate CRD for the color effect you want (see ["Rendering styles" on page 2-9](#page-38-0)).

For best quality black text and line art, set the Pure Black Text/Graphics option to On. This setting generates a one-color black (as opposed to a four-color black), thereby preventing blasting and misregistration of colors. For more information, see [page 2-10](#page-39-0).

If the document contains black text placed on colored backgrounds, set the Black Overprint option to On. This setting prevents halo effects and makes the black text richer.

## **Calibration targets**

All color data in the job is affected by the resident calibration on the Fiery ZX. This target may be the one designed for your print device and shipped with the Fiery ZX, or it may be a custom target created at your site (see the manual in your documentation set that describes Fiery ZX calibration). If necessary, print the Test Page to see which target is the currently resident on the Fiery ZX.

# **Microsoft Office 97**

Before printing from Microsoft Office 97, make sure the Fiery ZX ICM profile is *not* installed in the Windows\System\Color folder. If the ICM profile is installed, JPEG, BMP, and TIFF images print incorrectly from Microsoft Office 97.

Browse to the Windows\System\Color folder and locate the Fiery ZX ICM profile. If the icon is white, the profile is installed; if it is gray, it is not installed. If the profile is installed, select the profile and choose the right-mouse Uninstall command.

When the ICM file is *not* installed, color control options do *not* appear in the Graphics tab of the Printer Properties dialog box, as shown below.

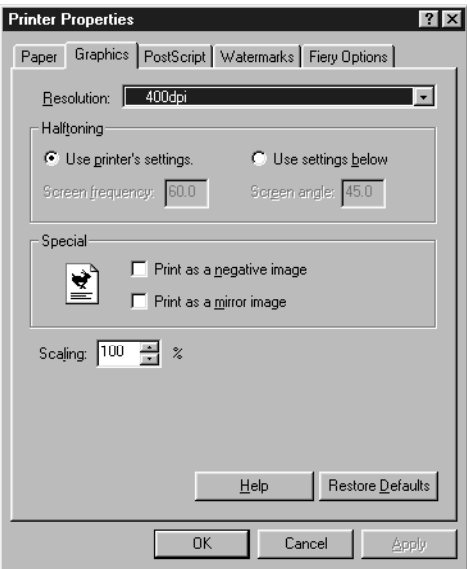

# **Glossary**

#### **additive color model**

A system in which colors are produced by combining red, green, and blue light (the additive primaries). An RGB video monitor is based on an additive color model.

#### **additive primaries**

Red, green, and blue light that is used in additive color systems. When added together in proper amounts, these colors of light produce white.

#### **banding**

Visible steps between shades in a color gradient.

#### **bit depth**

Amount of information used for each pixel in a raster image. Black and white images require only one bit per pixel. Grayscale images with 256 shades of gray require eight bits per pixel. Photographic quality color images can require 24 bits per pixel (RGB images) or 32 bits per pixel (CMYK images).

#### **bitmap**

An image comprised of small squares arranged in a grid. Each square in the grid is a pixel. The number of pixels per inch defines the resolution of a bitmap.

#### **blasting**

An undesirable effect that occurs when excess amounts of toner, combined with certain types of paper stock, cause an image to spread beyond its boundaries as defined in the file.

#### **calibration**

The process of ensuring that a device behaves consistently with respect to a set of specifications.

**color gamut** *See* gamut.

**color management system (CMS)** Software used to match color across different input, display, and output devices.

#### **color rendering**

A feature of color management software and PostScript Level 2 color printers that allows you to maintain the best possible translation of color from one color device to another. A color rendering dictionary (CRD) is used by the color management system or the printer's PostScript interpreter when converting data between color spaces. The Fiery ZX includes several CRDs, including Solid Color, Photographic, and Presentation, each of which provides a different color rendering style.

**CRD (Color Rendering Dictionary)** See "color rendering"

#### **color separation**

The process of separating a color image into the primary color components for printing—cyan, magenta, yellow, and black. Also used to refer to the four sheets of film that result from the process of separating a color image.

#### **color space**

A model for representing color in terms of measurable values, such as the amount of red, green, and blue in an image. RGB and CMYK color spaces are based on color devices—monitors and printers respectively. Other color spaces, such as CIELAB are based on mathematical models and are device-independent. They are not based on the color response of a particular device.

#### **colorant**

An ink, die, toner, paint or other pigment that modifies the color of media to which it is applied.

#### **composite printer**

Any printer that can print directly in color without first creating color separations. A composite print can be used as an early proof of an offset print job.

**continuous tone (contone)** A characteristic of printing in which dots (in some cases very elongated dots or lines) of different sizes are printed; can represent several intermediate gray tones between highlight and shadow.

**continuous tone (contone) image** An image containing fine gradations of tones, such as a photographic image.

#### **custom color system**

A system of named color swatches that can be matched on press using process or spot colors. PANTONE and TruMatch are examples of custom color systems.

#### **density**

A precise measurement of the light energy transmitted or reflected by a surface in the presence of a standard light source.

#### **densitometer**

An instrument commonly used in the graphic arts industry to measure density according to a specified standard.

#### **DIC**

A Japanese standard of specifications for separations, proofs, and color printing.

**Encapsulated PostScript (EPS or EPSF)** A PostScript file format expressly designed to be embedded in another PostScript stream.

#### **Euroscale**

A European standard of specifications for separations, proofs, and color printing.

#### **flexography**

A printing technology that uses flexible raised-image plates. Flexography can be used to print on non-flat materials such as cans.

#### **four-color printer**

A printing device that uses cyan, magenta, yellow, and black ink or toner.

#### **gamma**

A numeric value representing the plotted relationship (gamma curve) between the input and output values of a color monitor. If gamma equals 1, input values are mapped exactly to output values. Most devices have a gamma curve greater than 1.

#### **gamut**

A range of colors. A device gamut is the range of colors that a device, such as a printer, can produce. An image gamut is the range of colors in a particular image.

#### **gamut mapping**

The process whereby the color management software compresses— "maps"—the colors in a digital image to fit the color gamut of a particular device.

#### **gradient**

A smooth transition between two different colors or between two shades of a color.

**Graphics Device Interface (GDI)** Graphics and display technology used by computers running Windows. GDI applications rely on GDI (rather than the PostScript language) to send words and pictures to printers.

#### **gravure**

A printing technology that uses an etched cylinder that has been immersed in ink. The ink that remains in the etched areas is applied to the paper. The raised surfaces of the cylinder are nonprinting areas.

#### **halftoning**

A method for representing an original continuous tone image using a pattern of dots of various sizes.

#### **metamerism**

Phenomenon in which two colors composed of different combinations of light wavelengths appear identical. The colors are called "metamers."

#### **moiré**

An undesirable pattern in images made using halftone screens. Moiré can be caused by improper screen angles, improper alignment of halftone screens, or by the combination of a halftone screen with patterns in the image itself.

#### **named color**

A color that is defined according to a custom color system. For example, PANTONE 107 C is a named color.

#### **office applications**

Software applications commonly used for business purposes, including presentation applications, spreadsheets, and word processing programs.

#### **offset lithography**

Printing in which ink is transferred from printing plates to a rubber blanket and then from the blanket to paper.

#### **phosphors**

Materials used in making computer monitors.

#### **photographic rendering**

A color rendering style that preserves tonal relationships in images. Unprintable colors are mapped to printable colors in a way that retains differences in lightness, slightly sacrificing color accuracy as necessary.

#### **pixel**

The smallest distinct element of a raster image or an image displayed on a monitor. The term is a combination of the words "picture" and "element."

#### **PostScript**

Adobe Systems' computer language for defining text and pictures. The current version is PostScript 3. PostScript Level 2 included many enhancements to PostScript Level 1 including improved color matching and the ability to control printer-specific features from applications. EPS (Encapsulated PostScript) images are PostScript files.

#### **PostScript Printer Description file (PPD)**

A file containing information about a particular PostScript print device's capabilities and restrictions. The information in the PPD is presented to you via the printer driver.

#### **prepress proof**

A print made from a set of film separations, or from an electronic file, to simulate the results of printing. A film proof is the last opportunity to catch problems before the final printing.

### **presentation graphics rendering** A color rendering style that does not try to precisely match printed colors to displayed colors. It is appropriate for bright saturated colors used in illustrations and graphs.

#### **process colors**

The four ink colors used in printing to simulate full-spectrum color images: Cyan, Magenta, Yellow, and blacK (CMYK).

#### **profile**

A digital file that describes the color capabilities, including the gamut, of a color device.

#### **QuickDraw**

Graphics and display technology built into Macintosh computers. QuickDraw applications rely on QuickDraw (rather than the PostScript language) to send words and pictures to printers.

#### **raster image**

Electronic representation of a page or image using a grid of points called pixels.

#### **rendering intent**

A style of color rendering, or gamut mapping, designed for a particular type of color job. An example of a rendering intent is Photographic rendering—also referred to as Image rendering or Contrast rendering—which is designed for photographic images.

#### **resolution**

The number of pixels per inch in a bitmap image or the number of dots per inch that an output device can print.

#### **solid color rendering**

A color rendering style intended for use when color accuracy is crucial. Unprintable colors are mapped to the

closest printable colors. Solid color rendering does the best job of preserving the saturation of displayed colors.

#### **source color space**

The color environment of the originating source of an image, including scanners and color monitors.

#### **source profile**

A profile used by the color management system to determine the context for the color values specified in a digital image.

#### **spectral light**

The wavelengths of electromagnetic radiation emitted by a given light source that can be seen by the human eye.

#### **spot color**

A color that is printed on its own separation plate when separations are specified. A spot color is printed using a special ink for that color, in contrast to process colors that are printed using combinations of cyan, magenta, yellow, and black.

#### **Status T**

A spectral response for graphic arts reflection densitometers defined by ANSI (the American National Standards Institute.)

### **subtractive color model**

A system in which color is produced by combining colorants such as paint, inks, or dyes on media such as paper or transparent film or acetate. All printing devices use the subtractive color model.

#### **subtractive primaries**

Cyan, magenta, and yellow colorants used in subtractive color systems for color printing. Combining the subtractive primaries produces darker colors. Black is added to the subtractive primaries to compensate for deficiencies of the toners or inks, and for more efficient black printing.

#### **SWOP**

The abbreviation for Specifications for Web Offset Publications. A standard of specifications for separations, proofs, and color printing.

#### **trapping**

The practice of adjusting the borders of adjacent images that do not share common colors. Trapping compensates for misregistration of inks or toners during printing.

#### **vector image**

Graphic illustration created on computers where picture elements are defined mathematically as lines or curves between points. These mathematical definitions are interpreted by a computer language such as PostScript. Vector images include artwork created with illustration applications (such as Illustrator or FreeHand) and page layout applications (such as PageMaker).

#### **white point**

The color temperature of a color monitor (or any white light source), typically expressed in degrees Kelvin (for example, 6500 K).

# **Bibliography**

#### **Books**

*Adobe Print Publishing Guide*. Adobe Systems Incorporated, 1995. (Comes as part of the documentation for Adobe products such as Adobe Photoshop and Adobe Illustrator, P/N 0397 0719)

Blatner, David and Fraser, Bruce. *Real World Photoshop 3: Industrial Strength Production Techniques.* Berkeley: Peachpit Press, 1996.

Bruno, Michael H., ed. *Pocket Pal®: A Graphic Arts Production Handbook*. Sixteenth Edition. Memphis: International Paper, 1995.

Kieran, Michael. *The Color Scanning Success Handbook*. Toronto: DPA Communications Corp., 1997.

Kieran, Michael. *Understanding Desktop Color, Second Edition*. Berkeley: Peachpit Press, 1994.

Margulis, Dan. *Professional Photoshop: Color Correction, Retouching, and Image Manipulation with Adobe Photoshop*. John Wiley & Sons, 1995.

Miller, Marc D. and Zaucha, Randy. *The Color Mac*. Second Edition. Hayden Books, 1995.

*X-Rite Color Guide and Glossary: Communication, Measurement, and Control for Digital Imaging and Graphic Arts*. X-Rite Incorporated, 1996. (Provided as part of the documentation for X-Rite densitometers, P/N XRC-550)

**World Wide Web sites**

Adobe Systems Incorporated: www.adobe.com

MacPro America: www.macproa.com/ColorTheoryIndex.html

QMS: www.qms.com/www/products/color\_paper/color\_paper.html

Seybold Seminars Online: www.seyboldseminars.com

University of Washington's Publications Services:

www.pubserv.washington.edu/Color.Theory/Color.Theory.html

**Magazines**

*Adobe Magazine*. Seattle: Adobe Systems Incorporated *Publish!*. San Francisco: Integrated Media Inc.

# **Index**

## **A**

[accent color 1-7](#page-22-0) [additive color model 1-3](#page-18-0) [additive primaries 1-3](#page-18-0) [Adobe Illustrator,](#page-12-0) *see* Illustrator [Adobe PageMaker,](#page-12-0) *see* PageMaker [Adobe Persuasion,](#page-12-0) *see* Persuasion [Adobe Photoshop,](#page-12-0) *see* Photoshop [Adobe PostScript Printer Driver 3.0.1 for](#page-60-0)  Windows 3.1x 4-7 [Adobe PostScript Printer Driver 4.2.x for](#page-58-0)  [Windows 95 4-5 to](#page-58-0) [4-6](#page-59-0) [Adobe PostScript Printer Driver 8.5.1 for](#page-55-0)  [Macintosh 4-2 to](#page-55-0) [4-5](#page-58-0) [Color/Grayscale option 4-3](#page-56-0) [ColorSync Color Matching option 4-3](#page-56-0) [PostScript Color Matching option 4-3](#page-56-0) [Apple Standard setting, RGB Source](#page-37-0)  option 2-8

### **B**

[banding 2-9](#page-38-0) [bit depth, of raster images 1-9,](#page-24-0) [1-11](#page-26-0) [bitmaps 1-5](#page-20-0) *see also* [raster images 1-5](#page-20-0) black [four-color and one-color 2-10](#page-39-0) [overprinting 2-10](#page-39-0) [Black Overprint option 2-7,](#page-36-0) [2-10](#page-39-0) [black text 2-10](#page-39-0) [black text and line art 2-10](#page-39-0) [blasting 2-10](#page-39-0) [blends, printing 2-9](#page-38-0) [brightness 1-1,](#page-16-0) [1-3](#page-18-0) [Brightness option 2-7](#page-36-0)

#### **C**

[calibration, resident 2-2,](#page-31-0) [2-6,](#page-35-0) [3-4,](#page-49-0) [3-7](#page-52-0) [calibration targets 2-2,](#page-31-0) [3-4,](#page-49-0) [3-7](#page-52-0) [custom 1-13](#page-28-0) [for short-run print jobs 1-13](#page-28-0) [charts, using color in 1-7](#page-22-0) CIE [chromaticity diagram 1-2,](#page-17-0) [1-3](#page-18-0) [color model 1-2](#page-17-0) [CIELAB color space 2-4](#page-33-0) [CMY color model 3-2](#page-47-0) [CMYK Color Reference pages 3-2,](#page-47-0) [3-5](#page-50-0) [CMYK Simulation Method option 1-14,](#page-29-0)  [2-7,](#page-36-0) [2-11](#page-40-0) [CMYK Simulation option 1-14,](#page-29-0) [2-7,](#page-36-0) [2-11](#page-40-0) color [accent color 1-7](#page-22-0) [additive model 1-3](#page-18-0) [choosing in applications 3-1](#page-46-0) [CMY model 3-2](#page-47-0) [complements 1-7](#page-22-0) [controlling printing results 2-1](#page-30-0) [conversion by color management](#page-34-0)  systems 2-5 [custom color systems 3-4](#page-49-0) [defining in applications 3-1](#page-46-0) [HSB model 3-4](#page-49-0) [HSL model 3-2,](#page-47-0) [3-4](#page-49-0) [HSV model 3-2](#page-47-0) [physics of 1-1](#page-16-0) [process colors 1-5](#page-20-0) [properties of 1-1](#page-16-0) [reference pages 3-2](#page-47-0) [RGB model 3-2,](#page-47-0) [3-4](#page-49-0) [split complements 1-7](#page-22-0) [spot colors 1-6,](#page-21-0) [3-4](#page-49-0) [subtractive model 1-3,](#page-18-0) [1-4](#page-19-0) [subtractive primaries 1-4](#page-19-0)

**I-2 Index**

[swatch color matching 3-5](#page-50-0) [text 1-8](#page-23-0) [theory 1-1](#page-16-0) [trapping 1-9](#page-24-0) [triads 1-7](#page-22-0) [using effectively 1-6 to](#page-21-0) [1-8](#page-23-0) [wheel 1-7](#page-22-0) [working with 3-1](#page-46-0) [colorants 1-4](#page-19-0) [Color/Grayscale option of Adobe PostScript](#page-56-0)  Printer Driver 8.5.1 4-3 [Colorimetric ICC rendering style 2-9](#page-38-0) [color management 2-4 to](#page-33-0) [2-15](#page-44-0) [basics 2-4](#page-33-0) [Macintosh,](#page-42-0) *see* ColorSync [Windows,](#page-43-0) *see* ICM [color management system \(CMS\) 2-4](#page-33-0) color matching systems, *see* [custom color](#page-49-0)  [systems 3-4](#page-49-0) [color monitors,](#page-18-0) *see* monitors [color rendering styles,](#page-38-0) *see* rendering styles [color space 1-2](#page-17-0) [ColorSync 2-4,](#page-33-0) [2-13 to](#page-42-0) [2-14](#page-43-0) [profiles, applied to RGB images 2-13,](#page-42-0)  [2-14](#page-43-0) [ColorSync Color Matching option of Adobe](#page-56-0)  PostScript Printer Driver 8.5.1 4-3 [color theory 1-1](#page-16-0) [color wheel 1-7](#page-22-0) [Combine Separations print option 1-9](#page-24-0) [Commission Internationale de l'Eclairage,](#page-17-0) *see*  CIE [complements, color 1-7](#page-22-0) [computer monitors,](#page-18-0) *see* monitors [continuous tone devices 1-6](#page-21-0) [Contrast ICC rendering style 2-9](#page-38-0) [CorelDRAW 7.0 for Windows 7-1 to](#page-78-0) [7-3,](#page-80-0)  [7-12 to](#page-89-0) [7-14](#page-91-0) [CRDs 3-3,](#page-48-0) [4-3](#page-56-0) [custom calibration targets 1-13](#page-28-0) [custom color systems 1-8,](#page-23-0) [3-4](#page-49-0) [custom simulations 2-11](#page-40-0)

## **D**

[default color controls set in Setup 2-7](#page-36-0) [Desktop Color Separations \(DCS\) 1-9](#page-24-0) [device profiles 2-4](#page-33-0) [drivers,](#page-54-0) *see* printer drivers

# **E**

EFICOLOR [profiles 6-8](#page-75-0) [XTension 6-8](#page-75-0) [EFIRGB ICC profile 2-13](#page-42-0) [EFIRGB setting, RGB Source option 2-8](#page-37-0) [EPS \(Encapsulated PostScript\) 1-14,](#page-29-0) [2-8,](#page-37-0)  [3-2,](#page-47-0) [5-1,](#page-62-0) [5-2,](#page-63-0) [5-3,](#page-64-0) [6-1,](#page-68-0) [6-2,](#page-69-0) [7-1,](#page-78-0) [7-2,](#page-79-0) [7-6,](#page-83-0)  [7-8,](#page-85-0) [7-10,](#page-87-0) [7-14,](#page-91-0) [8-1,](#page-94-0) [8-2](#page-95-0) [Excel,](#page-12-0) *see* Microsoft Office

# **F**

Fiery Downloader, using to download [PANTONE Coated Color Reference](#page-52-0)  Book 3-7 [Fiery Print Calibrator 2-11](#page-40-0) [file size, of raster images 1-11](#page-26-0) [film separations 1-9](#page-24-0) [flexography 1-4](#page-19-0) [font size, for color text 1-8](#page-23-0) [FreeHand 7.0 for Macintosh and](#page-49-0)  [Windows 3-4,](#page-49-0) [7-1 to](#page-78-0) [7-3,](#page-80-0) [7-8 to](#page-85-0) [7-11](#page-88-0) [Full simulation 2-11](#page-40-0)

## **G**

[gamma 2-5](#page-34-0) [Gamma option 2-7](#page-36-0) [gamut 2-9](#page-38-0) [of monitors 2-3](#page-32-0) [of photographic transparencies 2-3](#page-32-0) [of print devices 2-1,](#page-30-0) [2-3](#page-32-0) [gamut mapping 2-3](#page-32-0) [GDI applications, using color in 3-2 to](#page-47-0) [3-4](#page-49-0) [Graphics Device Interface,](#page-47-0) *see* GDI [Graphics ICC rendering style 2-9](#page-38-0) [graphs, using color in 1-7](#page-22-0) [gravure 1-4](#page-19-0)
#### **I-3 Index**

#### **H**

[Halftone Printer mode 1-6](#page-21-0) [halftoning 1-4,](#page-19-0) [1-5](#page-20-0) [screens 1-5](#page-20-0) [HSB color model 3-4](#page-49-0) [HSL color model 3-2,](#page-47-0) [3-4](#page-49-0) [HSV color model 3-2](#page-47-0) [hue, saturation, and brightness 1-1,](#page-16-0) [1-3](#page-18-0)

### **I**

[ICC color management 2-12](#page-41-0) [ICC profiles 2-5,](#page-34-0) [2-13 to](#page-42-0) [2-14](#page-43-0) [ICC rendering styles 2-9](#page-38-0) [ICC standard for color management](#page-33-0)  systems 2-4 [ICM 2-4,](#page-33-0) [2-14 to](#page-43-0) [2-15](#page-44-0) [profiles 2-14 to](#page-43-0) [2-15](#page-44-0) [profiles, and Microsoft Office 97 8-3](#page-96-0) [profiles, applied to RGB images 2-15](#page-44-0) [Illustrator 7.0 for Macintosh and](#page-49-0)  [Windows 3-4,](#page-49-0) [7-1 to](#page-78-0) [7-8](#page-85-0) [Image Color Matching,](#page-33-0) *see* ICM [Image ICC rendering style 2-9](#page-38-0) [ink 2-2](#page-31-0) [International Color Consortium,](#page-33-0) *see* ICC

### **L**

[light 1-1 to](#page-16-0) [1-2](#page-17-0) [line art,](#page-24-0) *see* vector images

### **M**

Macintosh [color management,](#page-42-0) *see* ColorSync [EFIRGB ICC profile 2-13](#page-42-0) [printer driver 4-2 to](#page-55-0) [4-5](#page-58-0) [Macromedia FreeHand,](#page-12-0) *see* FreeHand [maintenance of print devices 2-2](#page-31-0) [Match Copy setting of CMYK Simulation](#page-40-0)  option 2-11 [metamerism 1-2](#page-17-0) [Microsoft Excel,](#page-12-0) *see* Microsoft Office

[Microsoft Office 8-1 to](#page-94-0) [8-3](#page-96-0) Microsoft Office 97 [and ICM profiles 8-3](#page-96-0) [Microsoft PostScript Printer Driver for](#page-61-0)  Windows NT 4.0 4-8 [Microsoft PowerPoint,](#page-12-0) *see* Microsoft Office [Microsoft Word,](#page-12-0) *see* Microsoft Office [misregistration 2-10](#page-39-0) [misregistration of colors 1-8,](#page-23-0) [1-9](#page-24-0) [moiré 1-5](#page-20-0) [monitors 1-3](#page-18-0) [calibration 2-4](#page-33-0) [gamut of 2-3](#page-32-0) [phosphors 1-3](#page-18-0)

### **N**

[named colors 3-4](#page-49-0)

### **O**

[office applications 3-1,](#page-46-0) [8-1 to](#page-94-0) [8-3](#page-96-0) [using color in 3-2 to](#page-47-0) [3-4](#page-49-0) [offset lithographic printing 1-4](#page-19-0) [offset press printing 1-4 to](#page-19-0) [1-6](#page-21-0) [offset press print jobs, workflow issues 1-14,](#page-29-0)  [3-1](#page-46-0) [Off setting, RGB Source option 2-8](#page-37-0) [Other setting, RGB Source option 2-8](#page-37-0) [out-of-gamut RGB colors, printing 2-9](#page-38-0) [overprinting black 2-10](#page-39-0)

### **P**

[PageMaker 6.5 for Macintosh and](#page-49-0)  [Windows 3-4,](#page-49-0) [6-1 to](#page-68-0) [6-5](#page-72-0) [painting applications 1-9](#page-24-0) PANTONE [color reference pages 3-6](#page-51-0) [color system 3-4,](#page-49-0) [3-5](#page-50-0) [PANTONE Coated Color Reference](#page-47-0)  Book 3-2 [effect of Spot Color Matching](#page-41-0)  setting 2-12 [paper stock 2-2](#page-31-0)

[Perceptual ICC rendering style 2-9](#page-38-0) [Persuasion 3.0 8-1 to](#page-94-0) [8-3](#page-96-0) [phosphors 1-3,](#page-18-0) [2-5](#page-34-0) [Phosphors option 2-7](#page-36-0) [photographic prints 1-4](#page-19-0) [Photographic rendering style 2-9](#page-38-0) [photographic transparencies 1-4](#page-19-0) [gamut of 2-3](#page-32-0) [Photos40.ini file, appending 5-1](#page-62-0) [Photoshop 4.0 for Macintosh and](#page-49-0)  [Windows 3-4,](#page-49-0) [5-1 to](#page-62-0) [5-5](#page-66-0) [physics of color 1-1](#page-16-0) [pixel-editing applications 1-9,](#page-24-0) [1-11](#page-26-0) [pixels in raster images 1-9](#page-24-0) PostScript 2 or 3 [printer drivers 4-2 to](#page-55-0) [4-8,](#page-61-0) [8-2](#page-95-0) [PostScript and non-PostScript RGB](#page-37-0)  [data 2-8,](#page-37-0) [5-1](#page-62-0) [PostScript applications 3-1](#page-46-0) [color handling 3-4](#page-49-0) [using color in 3-4 to](#page-49-0) [3-7](#page-52-0) [PostScript Color Matching option of Adobe](#page-56-0)  PostScript Printer Driver 8.5.1 4-3 [PostScript printer description file,](#page-54-0) *see* PPD [PowerPoint,](#page-12-0) *see* Microsoft Office [PPD 4-1,](#page-54-0) [4-2,](#page-55-0) [4-5,](#page-58-0) [4-7](#page-60-0) [prepress proof 1-5,](#page-20-0) [2-1](#page-30-0) presentation print jobs [rendering styles appropriate for 2-9](#page-38-0) [using color in 1-7](#page-22-0) [Presentation rendering style 2-9](#page-38-0) [press simulation,](#page-34-0) *see* CMYK Simulation option print devices [consistency 2-1 to](#page-30-0) [2-3](#page-32-0) [control panel 2-3](#page-32-0) [gamut 2-1,](#page-30-0) [2-3](#page-32-0) [maintenance 2-2](#page-31-0) [printing test prints 2-2](#page-31-0)

printer drivers [Adobe PostScript Printer Driver 3.0.1 for](#page-60-0)  Windows 3.1x 4-7 [Adobe PostScript Printer Driver 4.2.x for](#page-58-0)  [Windows 95 4-5 to](#page-58-0) [4-6](#page-59-0) [Adobe PostScript Printer Driver 8.5.1 for](#page-55-0)  [Macintosh 4-2 to](#page-55-0) [4-5](#page-58-0) [Microsoft PostScript Printer Driver for](#page-61-0)  Windows NT 4.0 4-8 [PostScript 2 or 3 4-2 to](#page-55-0) [4-8](#page-61-0) printing [raster images 1-10](#page-25-0) [short-run color jobs 1-13](#page-28-0) [techniques 1-4](#page-19-0) [prism 1-2](#page-17-0) [process colors 1-4,](#page-19-0) [1-5,](#page-20-0) [1-6,](#page-21-0) [3-6](#page-51-0) [profiles, device 2-4](#page-33-0) proofing [offset press jobs 1-14](#page-29-0) [prepress 1-5,](#page-20-0) [2-1](#page-30-0) [Pure Black Text/Graphics option 2-7,](#page-36-0) [2-10](#page-39-0)

# **Q**

[QuarkXPress 3.32 for Macintosh and](#page-49-0)  [Windows 3-4,](#page-49-0) [6-1 to](#page-68-0) [6-2,](#page-69-0) [6-8 to](#page-75-0) [6-9](#page-76-0) [QuickDraw 3-2](#page-47-0) [applications, using color in 3-2 to](#page-47-0) [3-4](#page-49-0) [Quick simulation 2-11](#page-40-0)

# **R**

[raster images 1-9](#page-24-0) [bit depth 1-9,](#page-24-0) [1-11](#page-26-0) [file size 1-11](#page-26-0) [for offset press printing 1-12](#page-27-0) [printing 1-10](#page-25-0) [resolution 1-9,](#page-24-0) [1-10 to](#page-25-0) [1-12](#page-27-0) [scaling of 1-12](#page-27-0) [registration of colors 1-8](#page-23-0) rendering intents (styles) [ICC profiles 2-14,](#page-43-0) [2-15](#page-44-0) [Rendering Style option 2-7](#page-36-0)

[rendering styles 2-9,](#page-38-0) [3-3](#page-48-0) [guidelines 2-9](#page-38-0) [resident calibration 2-2,](#page-31-0) [2-6,](#page-35-0) [3-4,](#page-49-0) [3-7](#page-52-0) [resolution of raster images 1-9,](#page-24-0) [1-10 to](#page-25-0) [1-12](#page-27-0) [RGB color model 3-2,](#page-47-0) [3-4](#page-49-0) [RGB Color Reference pages 3-2,](#page-47-0) [3-3](#page-48-0) [RGB source color space,](#page-34-0) *see* source color space [RGB Source option 2-7,](#page-36-0) [2-8,](#page-37-0) [2-13,](#page-42-0) [2-15](#page-44-0) [RGB TIFF images, importing into Illustrator](#page-84-0)  7.0 7-7 [rich black 2-10](#page-39-0)

### **S**

[saturation 1-1,](#page-16-0) [1-3](#page-18-0) [Saturation ICC rendering style 2-9](#page-38-0) [scaling of raster images 1-12](#page-27-0) [scanners 1-3](#page-18-0) [screens, used in halftoning 1-5](#page-20-0) [separations, film 1-9](#page-24-0) [Setup, default color controls set in 2-7](#page-36-0) [short-run color jobs, workflow issues 1-13,](#page-28-0)  [3-1](#page-46-0) [simulation,](#page-34-0) *see* CMYK Simulation option [simulations, custom 2-11](#page-40-0) [Solid Color rendering style 2-9](#page-38-0) [source color space 2-5](#page-34-0) [source color space profile 2-5](#page-34-0) [Macintosh 2-13](#page-42-0) [Windows 2-15](#page-44-0) [spectral colors 1-2](#page-17-0) [spectral components of light 1-2](#page-17-0) [split complements 1-7](#page-22-0) [Spot Color Matching option 2-7,](#page-36-0) [2-11](#page-40-0) [effect on PANTONE Coated Color](#page-52-0)  Reference Book 3-7 [spot colors 1-6,](#page-21-0) [3-4](#page-49-0) [sRGB \(PC\) setting, RGB Source option 2-8](#page-37-0) [subtractive color model 1-3,](#page-18-0) [1-4](#page-19-0) [subtractive primaries 1-4](#page-19-0) [sunlight 1-1](#page-16-0) [swatch color matching 3-5](#page-50-0)

## **T**

[target profiles 2-5](#page-34-0) [Macintosh 2-14](#page-43-0) [Windows 2-15](#page-44-0) [test prints 2-2](#page-31-0) text [font size 1-8](#page-23-0) [using color with 1-8](#page-23-0) [tint 1-3](#page-18-0) [toner 2-2](#page-31-0) [transparencies \(photographic\) 1-4](#page-19-0) [gamut of 2-3](#page-32-0) [trapping 1-9](#page-24-0) [triads 1-7](#page-22-0)

### **V**

[vector images 1-9,](#page-24-0) [1-10](#page-25-0) [types of fill 1-10](#page-25-0) [visible spectrum of light 1-1](#page-16-0)

## **W**

[white point 2-5](#page-34-0) [White Point option 2-7](#page-36-0) Windows 3.1x [printer driver 4-7](#page-60-0) Windows 95 [printer driver 4-5 to](#page-58-0) [4-6](#page-59-0) [Windows color management](#page-43-0) [Windows Graphics Device Interface,](#page-47-0) *see* GDI applications Windows NT 4.0 [PostScript Printer Driver 4-8](#page-61-0) [Word,](#page-12-0) *see* Microsoft Office [workflows, short-run jobs and offset print](#page-28-0)  jobs 1-13